## **Software**<sup>AG</sup>

## **Using Apama Analytics Builder for Cumulocity IoT**

Version 10.6

April 2020

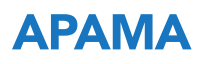

This document applies to Apama Analytics Builder for Cumulocity IoT 10.6 and to all subsequent releases.

Specifications contained herein are subject to change and these changes will be reported in subsequent release notes or new editions.

Copyright © 2018-2020 Software AG, Darmstadt, Germany and/or Software AG USA, Inc., Reston, VA, USA, and/or its subsidiaries and/or its affiliates and/or their licensors.

The name Software AG and all Software AG product names are either trademarks or registered trademarks of Software AG and/or Software AG USA Inc. and/or its subsidiaries and/or its affiliates and/or their licensors. Other company and product names mentioned herein may be trademarks of their respective owners.

Detailed information on trademarks and patents owned by Software AG and/or its subsidiaries is located at <http://softwareag.com/licenses/>.

Use of this software is subject to adherence to Software AG's licensing conditions and terms. These terms are part of the product documentation, located at <http://softwareag.com/licenses/> and/or in the root installation directory of the licensed product(s).

This software may include portions of third-party products. For third-party copyright notices, license terms, additional rights or restrictions, please refer to "License Texts, Copyright Notices and Disclaimers of Third Party Products". For certain specific third-party license restrictions, please refer to section E of the Legal Notices available under "License Terms and Conditions for Use of Software AG Products / Copyright and Trademark Notices of Software AG Products". These documents are part of the product documentation, located at <http://softwareag.com/licenses/> and/or in the root installation directory of the licensed product(s).

**Document ID: PAB-UG-106-20200415**

## **Table of Contents**

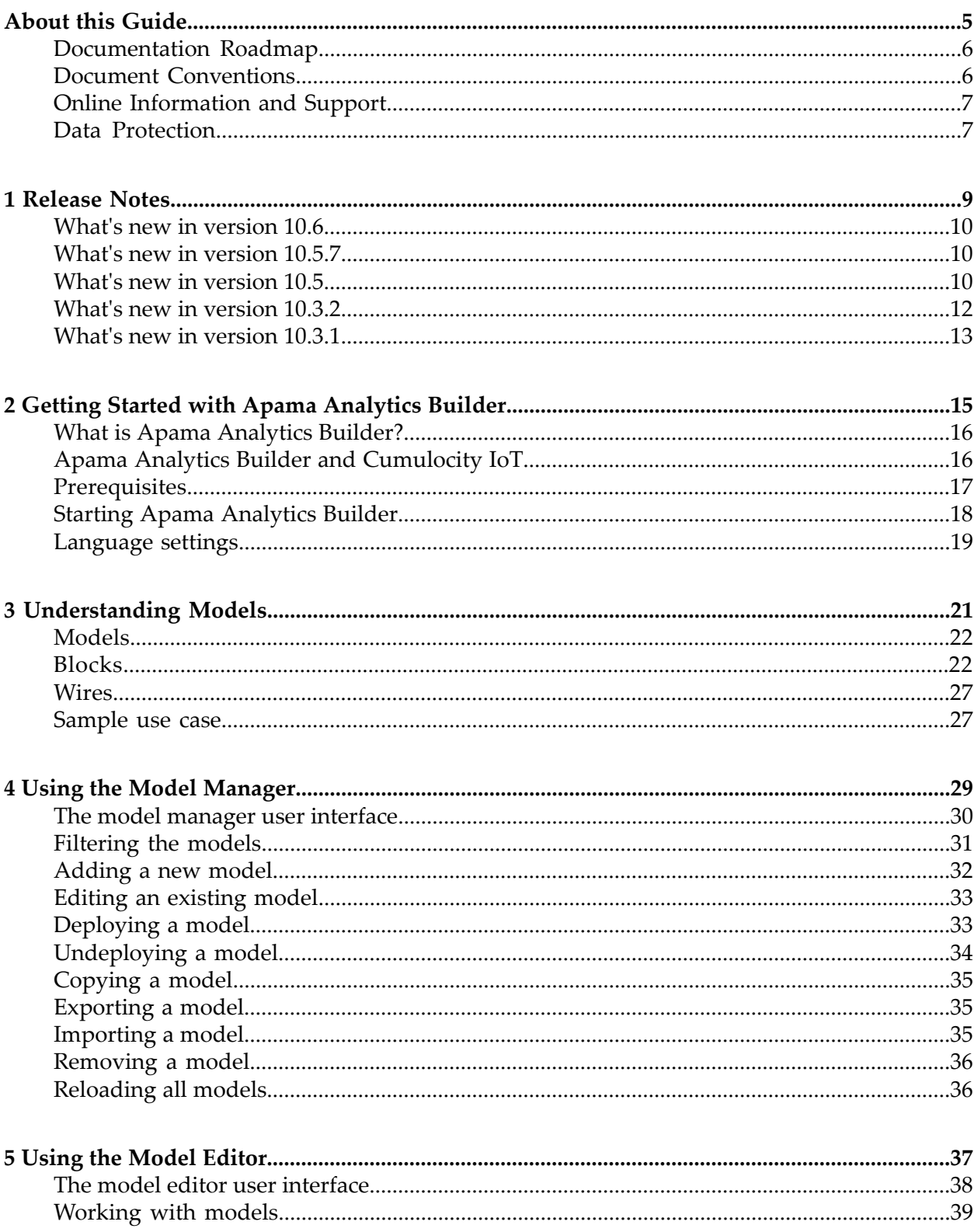

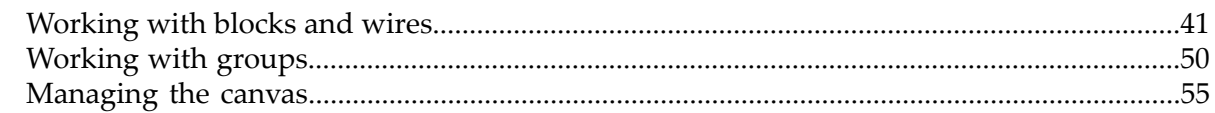

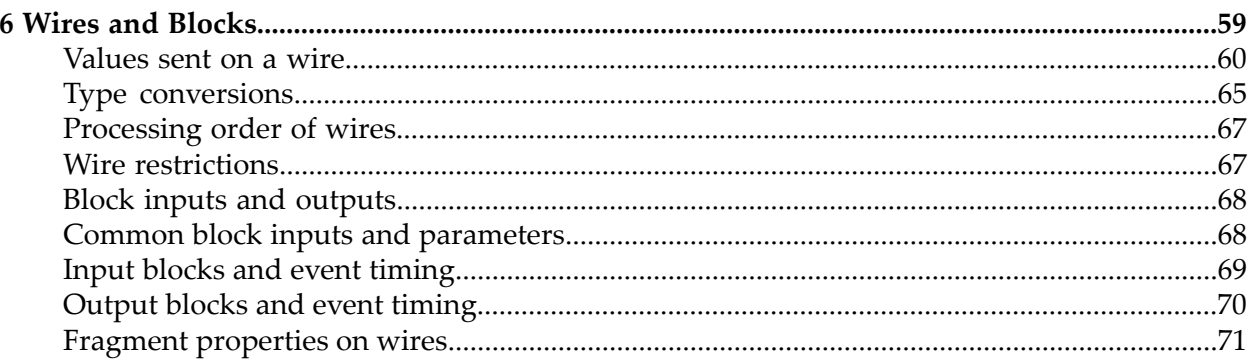

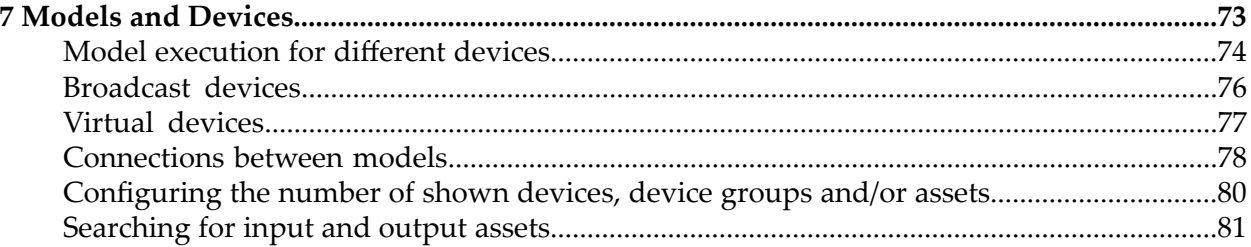

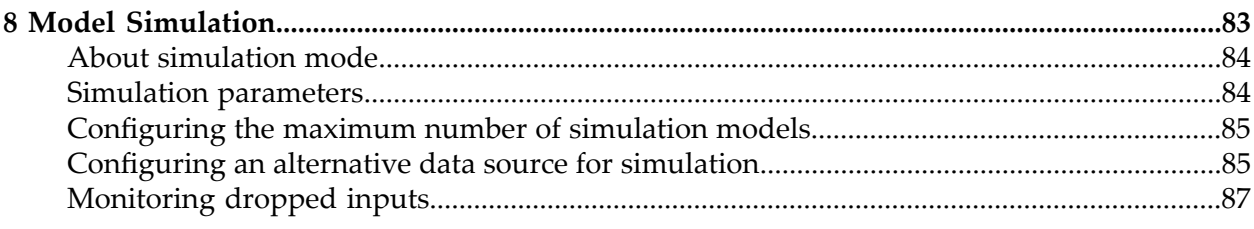

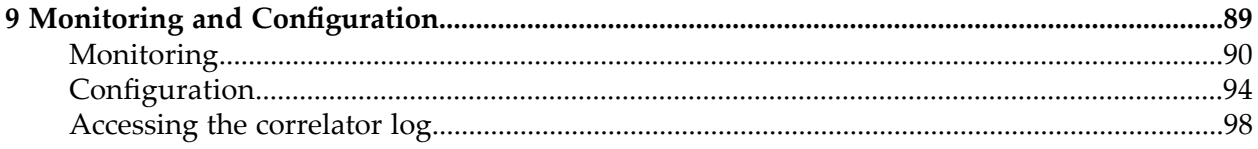

## <span id="page-4-0"></span>**About this Guide**

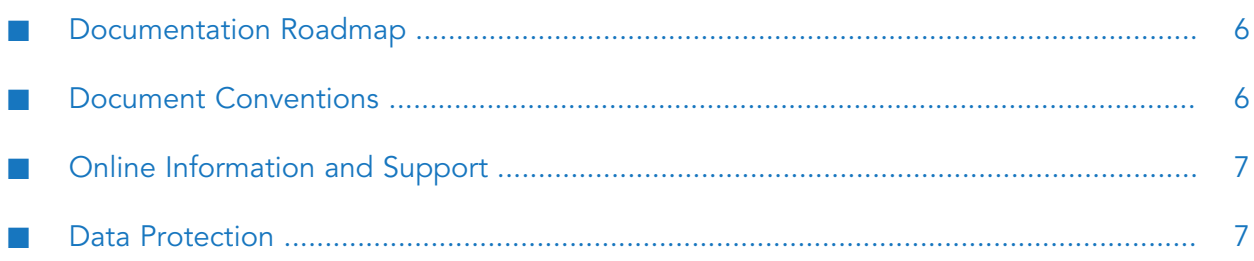

This guide describes how to build and use models using Apama Analytics Builder for Cumulocity IoT.

### <span id="page-5-0"></span>**Documentation Roadmap**

This documentation is provided in the following formats:

- $\blacksquare$ HTML
- PDF

In addition, the following is available which can be accessed from the model editor, which is one of the tools of Apama Analytics Builder for Cumulocity IoT:

<span id="page-5-1"></span>Reference information for the pre-built blocks: block descriptions, parameters, input port  $\blacksquare$ details, and output port details.

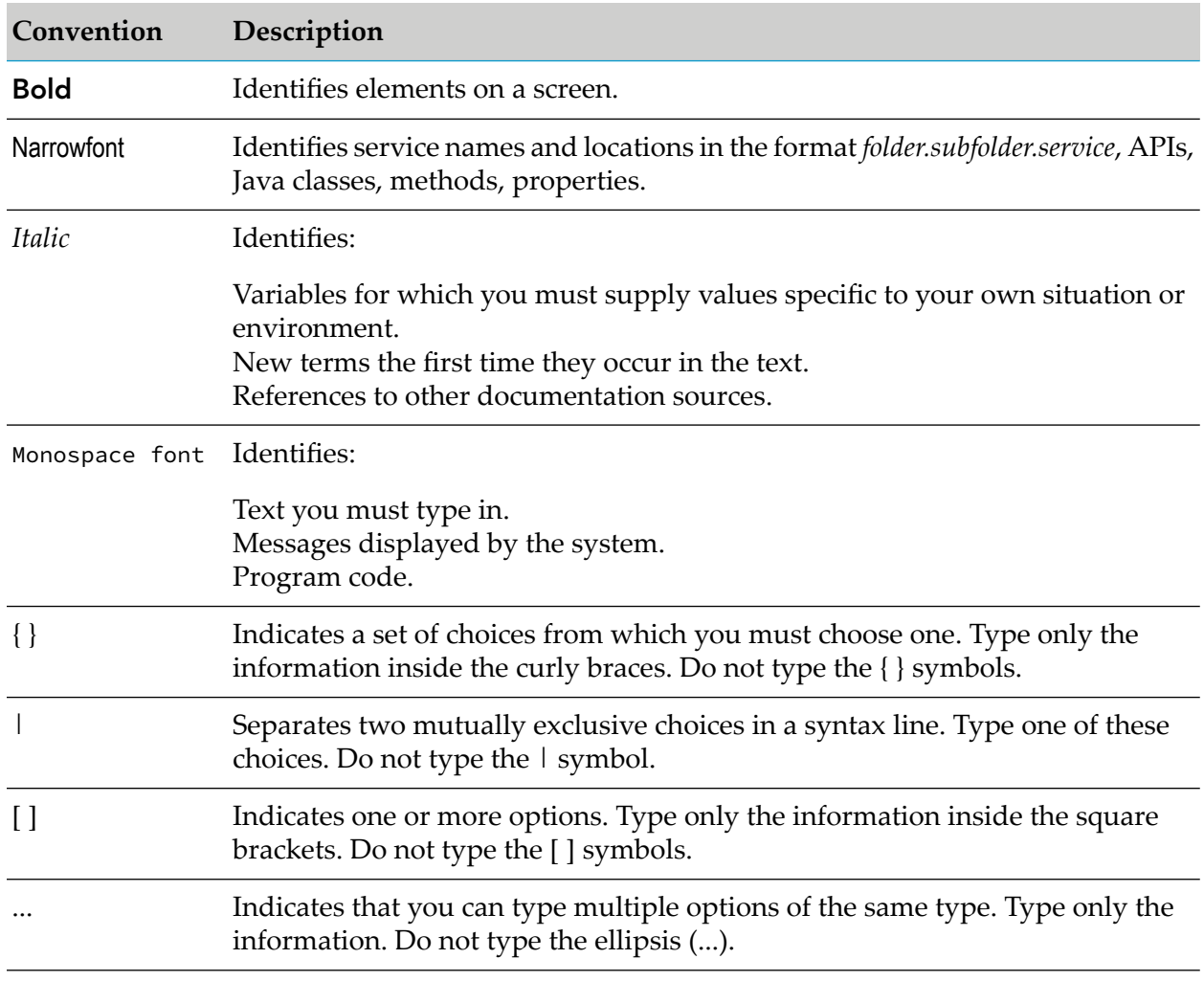

### **Document Conventions**

### <span id="page-6-0"></span>**Online Information and Support**

#### **Software AG Documentation Website**

You can find documentation on the Software AG Documentation website at <http://documentation.softwareag.com>. The site requires credentials for Software AG's Product Support site Empower. If you do not have Empower credentials, you must use the TECHcommunity website.

### **Software AG Empower Product Support Website**

If you do not yet have an account for Empower, send an email to [empower@softwareag.com](mailto:empower@softwareag.com) with your name, company, and company email address and request an account.

Once you have an account, you can open Support Incidents online via the eService section of Empower at <https://empower.softwareag.com/>.

You can find product information on the Software AG Empower Product Support website at [https://empower.softwareag.com.](https://empower.softwareag.com)

To submit feature/enhancement requests, get information about product availability, and download products, go to [Products.](https://empower.softwareag.com/Products/default.asp)

To get information about fixes and to read early warnings, technical papers, and knowledge base articles, go to the [Knowledge](https://empower.softwareag.com/KnowledgeCenter/default.asp) Center.

If you have any questions, you can find a local or toll-free number for your country in our Global Support Contact Directory at [https://empower.softwareag.com/public\\_directory.asp](https://empower.softwareag.com/public_directory.asp) and give us a call.

### **Software AG TECHcommunity**

You can find documentation and other technical information on the Software AG TECH community website at <http://techcommunity.softwareag.com>. You can:

- **Access product documentation, if you have TECH community credentials. If you do not, you** will need to register and specify "Documentation" as an area of interest.
- Access articles, code samples, demos, and tutorials.  $\blacksquare$
- <span id="page-6-1"></span>Use the online discussion forums, moderated by Software AG professionals, to ask questions, П discuss best practices, and learn how other customers are using Software AG technology.
- Link to external websites that discuss open standards and web technology.

### **Data Protection**

Software AG products provide functionality with respect to processing of personal data according to the EU General Data Protection Regulation (GDPR). Where applicable, appropriate steps are documented in the respective administration documentation.

# <span id="page-8-0"></span>1 Release Notes

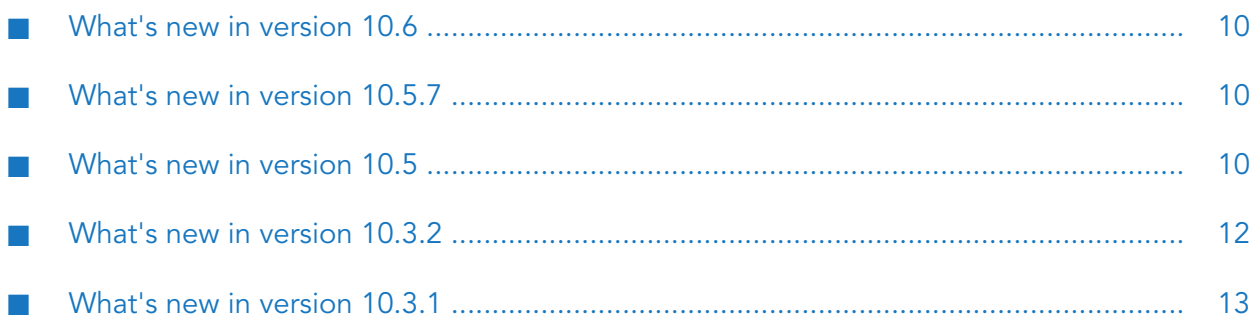

### <span id="page-9-0"></span>**What's new in version 10.6**

- The following new blocks are now available in the model editor:
	- **Machine Learning** Invokes the specified Machine Learning model that scores the input data. To use this block, the Machine Learning application needs to be available with the respective Machine Learning models in the tenant.
	- $\blacksquare$ **Counter** - Gives a count of the total inputs and repeated inputs.

See the Block Reference in the model editor for more information on the new functionality.

- The **Event Output** block type now has an additional input port named **Text Input**. If connected, this sets the text of the event. If not connected, the **Message** parameter determines the text to be used. If neither are set, the model name is used as the text. See the Block Reference in the model editor for more information on the input port.
- <span id="page-9-1"></span>Apama Analytics Builder now also supports Polish. See also ["Language](#page-18-0) settings" on page 19.

### **What's new in version 10.5.7**

- The documentation has been updated to mention the permissions that are required to use Apama Analytics Builder in Cumulocity IoT. See ["Prerequisites"](#page-16-0) on page 17.
- The following tenant options can now also be used with measurements: status\_send\_type and status\_event\_type. In addition, a new tenant option status\_send\_keys is now available. See "Keys for status [reporting"](#page-93-1) on page 94.
- The documentation has been updated with the tenant options that are available for simulation mode. See "Keys for [simulation](#page-95-0) mode" on page 96.
- Diagnostic information is now available to users with READ permission for"CEP management". This includes log file contents, copies of EPL applications, and much more. See ["Viewing](#page-93-2) diagnostics [information"](#page-93-2) on page 94.
- <span id="page-9-2"></span>Model activations and deactivations are shown in the audit logs of Cumulocity IoT. See ["Viewing](#page-92-0) the audit logs" on page 93.

### **What's new in version 10.5**

- You can now use Apama Analytics Builder with Cumulocity IoT Core, that is, with the version of Cumulocity IoT which is available in the cloud. With previous versions, it was only possible to use Apama Analytics Builder with Cumulocity IoT Edge, that is, with the local version of Cumulocity IoT.
- In the model editor, the hierarchical structure of devices and device groups is now reflected. This can be seen in the **Input** and **Output** categories of the palette, in the block parameter editor when selecting a different device, and when replacing devices.
- When you use the search box in the palette of the model editor (available for input blocks and output blocks), all assets in the Cumulocity IoT inventory which match your search criteria are now shown (see ["Adding](#page-40-1) a block" on page 41).
- When you select a different device in the block parameter editor or when you replace devices, a dialog box is now shown in which you can select the required device or device group. When you use the search box in that dialog box, you can also select any other asset in the Cumulocity IoT inventory which matches your search criteria. See also ["Editing](#page-41-0) the [parameters](#page-41-0) of a block" on page 42 and ["Replacing](#page-47-0) devices, device groups and assets" on [page](#page-47-0) 48.
- Using a tenant option, you can restrict the search to show only assets of a specify type, for example, to show only devices (see ["Searching](#page-80-0) for input and output assets" on page 81).
- The following new block types are now available in the model editor:  $\blacksquare$ 
	- **Alarm Input** input block for processing received Alarm objects.
	- $\blacksquare$ **Alarm Output** - output block for creating a new Alarm object.
	- $\blacksquare$ **Event Output** - output block for creating a new Event object.
	- **Managed Object Input** input block for processing received ManagedObject objects. ш
	- $\blacksquare$ **Managed Object Output** - output block for updating a pre-configured property on the ManagedObject object.
	- **Operation Input** input block for processing received Operation objects.

See the Block Reference in the model editor for detailed information on the new block types.

- The input block types **Measurement Input** and **Event Input** are now able to ignore the ш timestamp of the incoming measurement or event. For this purpose, the **Ignore Timestamp** check box is now available in the block parameter editor. It is deselected (false) by default. See the Block Reference in the model editor for detailed information.
- Support for time-asynchronous output has been added for the output blocks. The output block type **Operation Output**is now able to produce asynchronous output. See also ["Output](#page-69-0) blocks and event [timing"](#page-69-0) on page 70.
- It is now possible to use multiple output blocks of type **Operation Output** in a single model or multiple models to create new operations for the same device.
- The **Expression** block can now call built-in static methods and access built-in constants for the supported input types. See the Block Reference in the model editor for detailed information.
- ш The **Threshold** block now supports the following additional options forthe **Direction** parameter: **Above or Equal** and **Below or Equal**. See the Block Reference in the model editor for detailed information.
- In the model editor, it is now possible to use drag-and-drop to add a block from the palette to an expanded group on the canvas. Previously, when dragging a block from the palette, any groups on the canvas were ignored and the block was dropped on the canvas instead (below the group). See also ["Adding](#page-40-1) a block" on page 41.
- Cumulocity IoT Edge is now configured in the same way as Cumulocity IoT Core. It is thus no longer possible to use configuration files in /usr/edge/properties/apama/extensions/config/files/; these have been removed. See also ["Configuration"](#page-93-0) on page 94.
- You can now set or change various tenant options by sending REST requests to Cumulocity IoT. For detailed information, see ["Configuration"](#page-93-0) on page 94.
- Status reporting is now disabled by default. See ["Configuration"](#page-93-0) on page 94 for setting status\_period\_secs and status\_device\_name.
- The default name for the Cumulocity IoT device to which the status operations are to be published (status\_device\_name) has been changed from c8y\_EdgeGateway to apama\_status. See also "Keys for status [reporting"](#page-93-1) on page 94.
- The default value for the concurrency level (numWorkerThreads) has been changed from 4 to 1. ш See also ["Configuring](#page-74-0) the concurrency level" on page 75.
- It is no longer possible to use the Apama command-line tools to access the correlator.
- Support for creating extensions has been removed from Apama Analytics Builder. To create extensions, use the Apama Analytics Builder Block SDK instead.
- <span id="page-11-0"></span>You can now use the Apama Analytics Builder Block SDK, which is available from <https://github.com/SoftwareAG/apama-analytics-builder-block-sdk>, to write, test, and package custom blocks and to upload these blocks into Apama Analytics Builder. See also ["Creating](#page-25-0) your own [blocks"](#page-25-0) on page 26.

### **What's new in version 10.3.2**

- Apama Analytics Builder now supports device groups that have been defined in the Cumulocity IoT inventory. They are available for selection from the **Input** category of the palette. See also ["Adding](#page-40-1) a block" on page 41.
- When you expand the **Input** or **Output** category in the palette, a search box is now shown that you can use to list the devices and device groups that you are looking for. The search is case-sensitive. For more information, see ["Adding](#page-40-1) a block" on page 41.

#### **Note:**

Apama Analytics Builder only supports devices that are marked with a c8y\_IsDevice fragment in the Cumulocity IoT inventory. Child devices are not supported.

- The number of devices (and device groups) that are shown in the palette can now be customized. For detailed information, see ["Configuring](#page-79-0) the number of shown devices, device groups and/or [assets"](#page-79-0) on page 80.
- A special output block, the **Trigger Device**, can now be selected from the palette; it sends the output back to the device which triggered the output. Models can now process data from multiple devices, and scale up (using multiple cores) when doing so. For detailed information, see "Model [execution](#page-73-0) for different devices" on page 74.
- Apama Analytics Builder now supports input devices that are referred to as "broadcast devices". Signals from these devices are available to all models across all devices. For detailed information, see ["Broadcast](#page-75-0) devices" on page 76.
- In previous versions of Apama Analytics Builder, it was possible to create a model thatreceived  $\blacksquare$ data from multiple devices or sent data to multiple devices. This is no longer possible in the default configuration; trying to activate such a model will fail with an error. In order to run such models, the concurrency level must be set to 1 (see "Model [execution](#page-73-0) for different [devices"](#page-73-0) on page 74). This will limit the performance of executing analytics.
- On the canvas of the model editor, the labels of the following blocks now include the value of the most important parameter:
	- $\blacksquare$ The **Expression** block now shows the defined expression.
	- п The **Threshold** block now shows the defined threshold value.
	- The **Combiner** block now shows the defined mode. п
	- $\blacksquare$ The **Extract Property** block now shows the defined property name.
	- $\blacksquare$ The **Rounding** block now shows the defined rule.
	- $\blacksquare$ The **Time Delay** block now shows the defined delay in seconds.
- The **Expression** block now handles Boolean literals and logical operators in a case insensitive ш manner. This is different from Apama's Event Processing Language (EPL) which only accepts lowercase Boolean literals and logical operators.
- The toolbar button for leaving the model editor is now located at the very right of the toolbar. See also ["Leaving](#page-39-0) the model editor" on page 40.
- It is now possible to use the Apama command-line tools to monitor aspects of the correlator, including queue sizes and access to the log file.
- It is now possible to customize Apama Analytics Builder by using extensions.
- $\blacksquare$ The following paths are now used (now including extensions/config/files in the path):
	- /usr/edge/properties/apama/extensions/config/files/support/cumulocity/
	- /usr/edge/properties/apama/extensions/config/files/framework/monitors/

#### **Note:**

The location of the configuration files may be subject to change in future major releases.

<span id="page-12-0"></span>A new topic with information on virtual devices has been added to the documentation. See "Virtual [devices"](#page-76-0) on page 77.

### **What's new in version 10.3.1**

**The Expression** block now also supports the string and boolean types both for input and result values. Logical operators can now be used on Boolean values. Support for the existing relational, numerical and equality operators has been extended to the string and boolean types where appropriate. See the Block Reference in the model editor for detailed information on the new functionality.

- The **Crossing Counter** block can now operate over a time-bounded window that is specified with the **Window Duration** parameter. See the Block Reference in the model editor for more information on the new functionality.
- A new **Standard Deviation** block is now available. This block can be used to calculate the standard deviation and variance of the values over time. See the Block Reference in the model editor for detailed information on this block.
- A new **Combiner** block is now available. This block can be used to calculate the output based п on the selected mode (such as maximum or latest) and the connected inputs. See the Block Reference in the model editor for detailed information on this block.
- A new Gradient block is now available. This block can be used to calculate the weighted linear regression gradient for the values. See the Block Reference in the model editor for detailed information on this block.
- The blocks, wires and groups on the canvas now always snap to a grid. You can decide whether the grid is to be shown or not. It is not shown by default. See also ["Showing](#page-55-0) and hiding the [grid"](#page-55-0) on page 56.
- A German user interface is now available for Apama Analytics Builder. See also ["Language](#page-18-0) [settings"](#page-18-0) on page 19.

# <span id="page-14-0"></span>**2 Getting Started with Apama Analytics Builder**

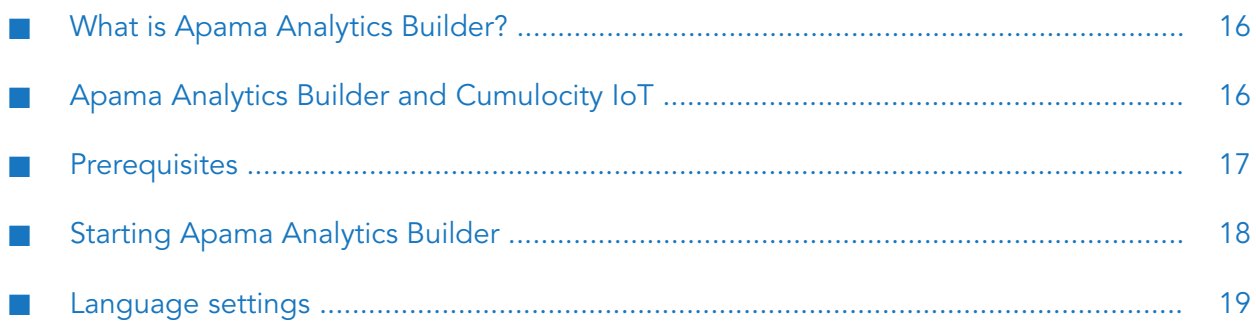

### <span id="page-15-0"></span>**What is Apama Analytics Builder?**

Apama Analytics Builderruns as an application in Cumulocity IoT, which is a web-based platform for managing IoT devices (see also <https://www.cumulocity.com/>). It allows you to build analytic models that transform or analyze streaming data in order to generate new data or output events. The models are capable of processing data in real time.

You build the models in a graphical environment by combining pre-built blocks into models. The blocks in a model package up small bits of logic, and have a number of inputs, outputs and parameters. Each block implements a specific piece of functionality, such as receiving data from a sensor, performing a calculation, detecting a condition, or generating an output signal. You define the configuration of the blocks and connect the blocks using wires. You can edit the models, simulate deployment with historic data, or run them against live systems. See ["Understanding](#page-20-0) [Models"](#page-20-0) on page 21 for more detailed information.

Apama Analytics Builder consists of the following tools:

- **Model manager.** When you invoke Apama Analytics Builder, the model manager is shown first. It lists all available models and lets you manage them. For example, you can test and deploy the models from the model manager, or you can duplicate or delete them. You can also create new models or edit existing models; in this case, the model editoris invoked. See ["Using](#page-28-0) the Model [Manager"](#page-28-0) on page 29 for detailed information.
- **Model editor.** The model editor lets you define the blocks that are used within a model and how they are wired together. User-visible documentation (the so-called *Block Reference*) is available in the model editor, describing the functionality of each block. See ["Using](#page-36-0) the Model [Editor"](#page-36-0) on page 37 for detailed information.

<span id="page-15-1"></span>The blocks are implemented in the Event Processing Language (EPL) of Apama. At runtime, the EPL code runs in an Apama correlator to execute the models. Some runtime behavior and restrictions are important to understand. These are documented in later chapters.

### **Apama Analytics Builder and Cumulocity IoT**

Cumulocity IoT is a platform for connecting, monitoring and controlling remote devices. For an overview, see the *Concepts guide* at [https://www.cumulocity.com/guides/.](https://www.cumulocity.com/guides/) Apama Analytics Builder runs as a component within the Cumulocity IoT platform.

Devices and sensors can be connected to Cumulocity IoT. See the information on interfacing devices in the *Concepts guide* and the information on device integration using MQTT in the *Device SDK guide*, both available at the above URL.

Sensors result in Measurement or Event objects in Cumulocity IoT, and devices can receive Operation objects created within the Cumulocity IoT platform. All of these objects (Measurement, Event, Operation) will be associated with a single device in the Cumulocity IoT platform. A device may have multiple types of measurement associated with it, and the types of measurements each device supports may be the same as other devices or different to other devices. Once devices are connected to Cumulocity IoT, information about these devices is stored in the Cumulocity IoT inventory. These are visible in the Device Management application, which can also be used to view

Measurement, Event or Operation objects associated with that device. See the information on device management in the *User guide*, available at the above URL.

The Cumulocity IoT platform includes an Apama correlator component, which is managed by the Cumulocity IoT platform (this is not manually started or stopped) and is preconfigured to communicate to Cumulocity IoT. This correlator hosts the Apama Analytics Builder runtime, and also executes any custom Apama rules added using the Apama EPL Apps web application. For more information, see the *Streaming analytics guide*, available at the above URL.

The Apama Analytics Builder web application is available via the application switcher afterlogging in to the Cumulocity IoT web interface. See also "Starting Apama [Analytics](#page-17-0) Builder" on page 18.

Apama Analytics Builder allows you to create models that interact with the devices and sensor measurements. Models can receive Measurement and Event objects from devices, which provide the inputs to calculations or pattern detection performed within a model. Models can create new Measurement objects which can represent derived values from sensors (for example, an average temperature) or the measurements can be used as an input to other analytic models (see ["Connections](#page-77-0) between models" on page 78). Models can create new Operation objects which are sent to devices to control the devices (for example, to sound an alarm bell, display a message on a screen, or switch a device off). The models are also stored in the Cumulocity IoT inventory, but can be imported or exported via the model manager.

Business logic can also be written in Apama's Event Processing Language (Apama EPL) which gives more power and flexibility in a text-based programming language. This is an alternative if more complex logic is required or the logic does not fit into the pattern of an Apama Analytics Builder model. Apama EPL applications can be written directly in Cumulocity IoT using the Apama EPL Apps web application. See the *Streaming analytics guide* at <https://www.cumulocity.com/guides/> for more information, including examples. Alternatively, it is also possible to build custom blocks if none of the blocks delivered with Apama Analytics Builder implement the logic required; see ["Creating](#page-25-0) your own blocks" on page 26.

<span id="page-16-0"></span>Apama Analytics Builder can be used with both Cumulocity IoT Core (cloud) and Cumulocity IoT Edge (local installation). You can customize several aspects of Apama Analytics Builder by setting various tenant options. See ["Configuration"](#page-93-0) on page 94 for detailed information.

### **Prerequisites**

#### **Browsers**

Apama Analytics Builder supports the same browsers as Cumulocity IoT, with the following exception: browsers on smartphones and tablets are not supported.

### **Permissions**

To use Apama Analytics Builder in Cumulocity IoT, you must at least have the following permissions:

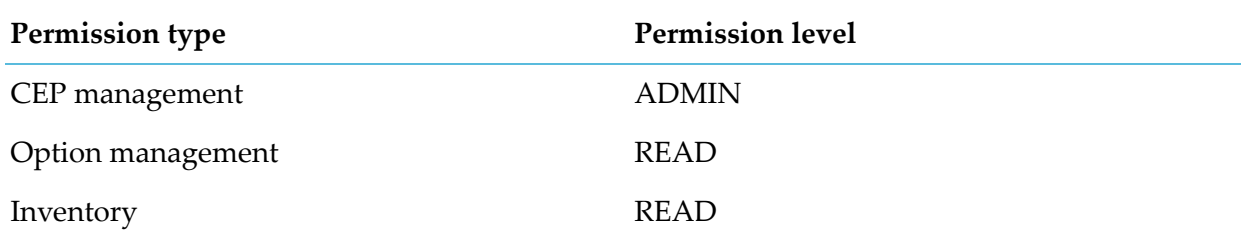

This is typically achieved by using a global role which has those permissions, and where the role has access to the Apama Analytics Builder application. See the information on the Administration application in the *User guide* at <https://www.cumulocity.com/guides/> for details on managing permissions.

### **Microservice**

To use Apama Analytics Builder, you need the Apama-ctrl microservice in Cumulocity IoT.

<span id="page-17-0"></span>Your tenant may be subscribed to the Apama Starter microservice, in which case you are limited to at most 3 active Apama Analytics Builder models. Contact Software AG support to discuss adding more capabilities.

### **Starting Apama Analytics Builder**

Apama Analytics Builder can be accessed from Cumulocity IoT, using the application switcher which is available in the top bar of the Cumulocity IoT user interface.

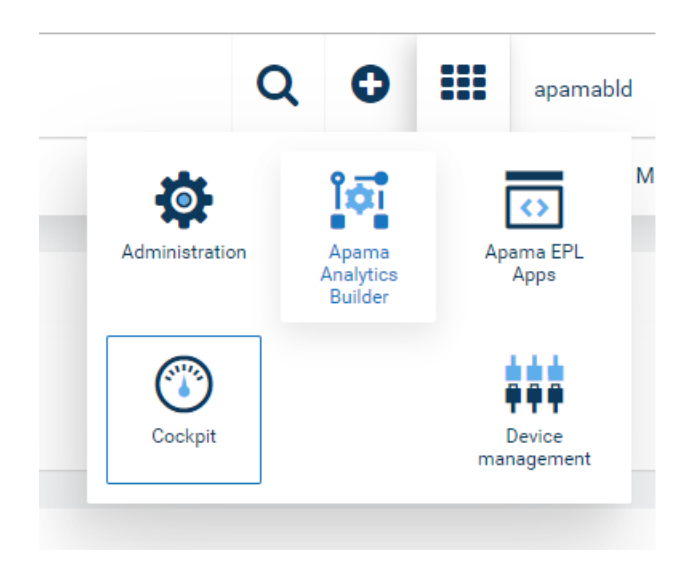

For detailed information on how to use Cumulocity IoT, see <https://www.cumulocity.com/guides/>.

Ask your administrator for the URL that is required to start Cumulocity IoT.

### <span id="page-18-0"></span>**Language settings**

The language in which the user interface of Apama Analytics Builder is shown depends on your user settings in Cumulocity IoT. See the *User guide* at <https://www.cumulocity.com/guides/> for more information.

Apama Analytics Builder currently supports English, German and Polish, even though Cumulocity IoT supports further languages. If Cumulocity IoT or the browser is set to a language that is currently not supported by Apama Analytics Builder, the user interface is shown with the default language, which is English.

# <span id="page-20-0"></span>3 Understanding Models

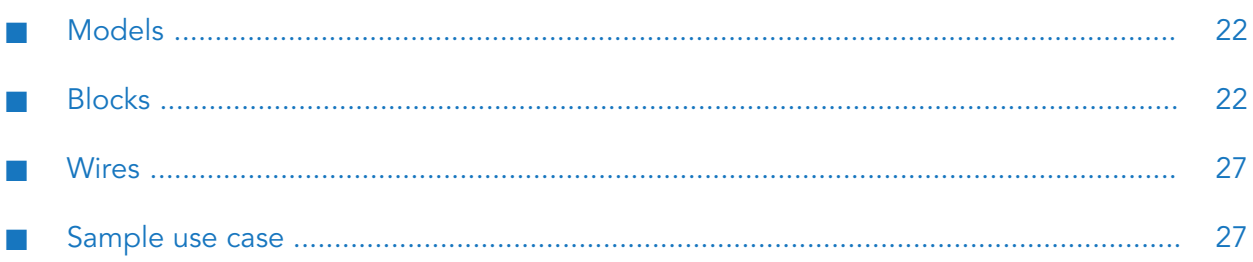

### <span id="page-21-0"></span>**Models**

A model is a container which can have a network of blocks connected to each other with wires.

The behavior of a block inside a model does not depend on other blocks. There can be multiple instances of the same block in a model where each instance may behave differently, depending on the configurable parameters or the inputs connected to the block.

### <span id="page-21-1"></span>**Blocks**

Blocks are the basic processing units of the model. Each block has some predefined functionality and processes data accordingly. A block can have a set of parameters and a set of input ports and output ports.

The palette of the model editor offers for selection the following types of blocks:

- Input blocks, which receive data from external sources. An input block normally represents a device or device group that has been registered in the Cumulocity IoT inventory. See also "Input [blocks"](#page-21-2) on page 22.
- Output blocks, which send data to external sources. An output block normally represents a device that has been registered in the Cumulocity IoT inventory. See also ["Output](#page-22-0) blocks" on [page](#page-22-0) 23.
- **Processing blocks, which receive data from the input blocks and send the resulting data to the** output blocks. See also ["Processing](#page-22-1) blocks" on page 23.

A block can receive data from another block through its input ports. A block can send data to another block through its output ports. Different blocks will have different numbers of input or output ports, and some blocks have only input ports or only output ports. For most blocks, it is not required to connect all of the input or output ports.

A block can have configurable parameters that define the behavior of the block. These parameters are either optional or mandatory, depending on the requirement of the block.

When using the same block multiple times, you can specify different values for the same parameter. For example, the **Threshold** block has a configurable parameter named **Threshold Value**. If you are using two instances of the **Threshold** block and configure this parameter differently for each block, the blocks will report different breaches of the threshold.

#### <span id="page-21-2"></span>**Note:**

Two output ports cannot be connected to same input port, whereas one output port can be connected to multiple input ports.

### **Input blocks**

An input block is a special type of block that receives data from an external source. It converts the data into a format understandable to wires and transfers the data to the connected blocks. For example, when an input block receives a Measurement event from Cumulocity IoT, it extracts the

required information from the event and then transfers the information to the connected blocks for further processing.

Models can process data from multiple devices, and scale up (using multiple cores) when doing so. For detailed information, see "Model [execution](#page-73-0) for different devices" on page 74.

In addition, Apama Analytics Builder supports input devices that are referred to as "broadcast devices". Signals from these devices are available to all models across all devices. For detailed information, see ["Broadcast](#page-75-0) devices" on page 76.

### <span id="page-22-0"></span>**Output blocks**

An output block is a special type of block that receives data from a connected processing block. It converts the data into a format understandable to an external source and transfers the data to the external source. For example, when an output block receives data from a connected processing block, it packages the data into an Operation object and then sends the operation to Cumulocity IoT.

<span id="page-22-1"></span>The **Trigger Device** is a special output block which can be used to send the output back to the device which triggered the output. Models can process data from multiple devices, and scale up (using multiple cores) when doing so. For detailed information, see "Model [execution](#page-73-0) for different [devices"](#page-73-0) on page 74.

### **Processing blocks**

There are different types of processing blocks. They are grouped into different categories in the palette in the model editor, depending on their functionality.

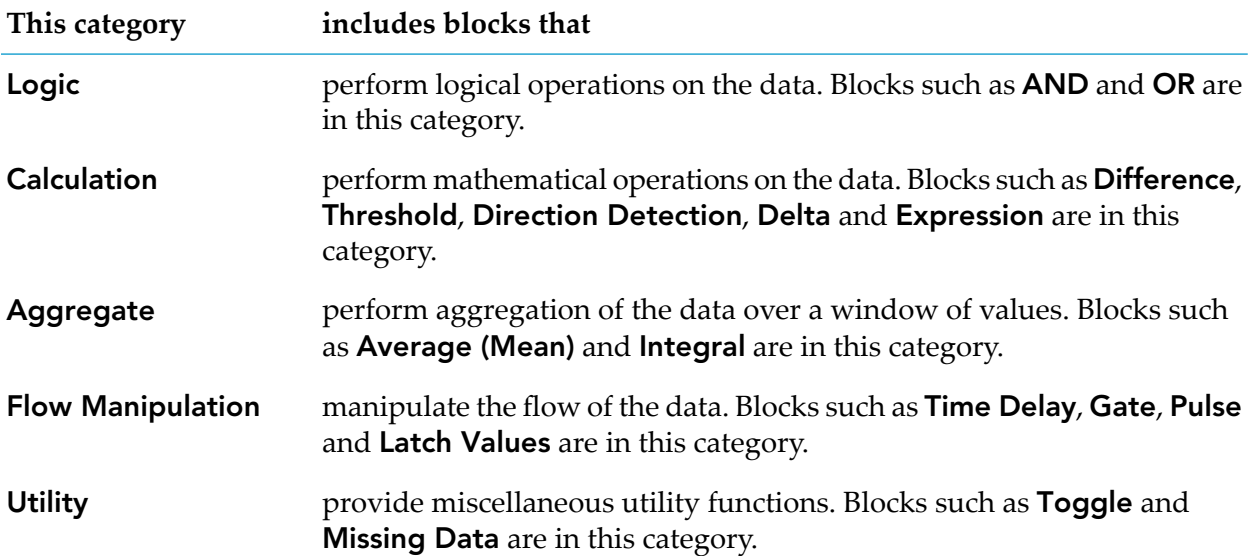

### **Example of a processing block - the Threshold block**

The following example shows what a block looks like in the model editor, together with the block parameter editor. It shows the **Threshold** block, which detects whether the input value breaches the threshold or whether it crosses the threshold.

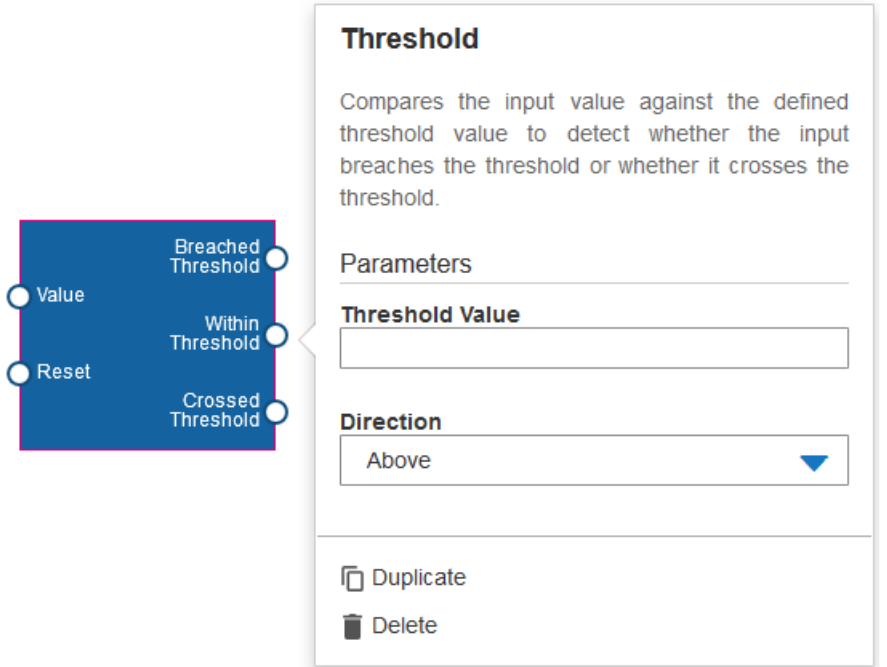

The parameters are:

- **Threshold Value**. float type. This value is compared against the input value.
- **Direction**. The direction in which to look: whether the input value is above or below the defined threshold, or whether it crosses the threshold.

The input ports are:

- **Value**. float type. The input value to the block, to be compared against the defined threshold value.
- **Reset**. pulse type. When a signal is received, the state of the block is reset so that any previously received input values are no longer used.

The output ports are:

- **Breached Threshold**. boolean type. Is set to true when the threshold has been breached. That is, the input value is beyond the range of the defined threshold value.
- **Within Threshold**. boolean type. Is set to true when the threshold has not been breached. That is, the input value is within the range of the defined threshold value.
- **Crossed Threshold**. pulse type. Sends a signal when the input value crosses the threshold, going from one side of the threshold to the other.

### **Overview of all blocks**

The following table gives a brief description of all blocks that can be selected from the palette of the model editor, sorted alphabetically.

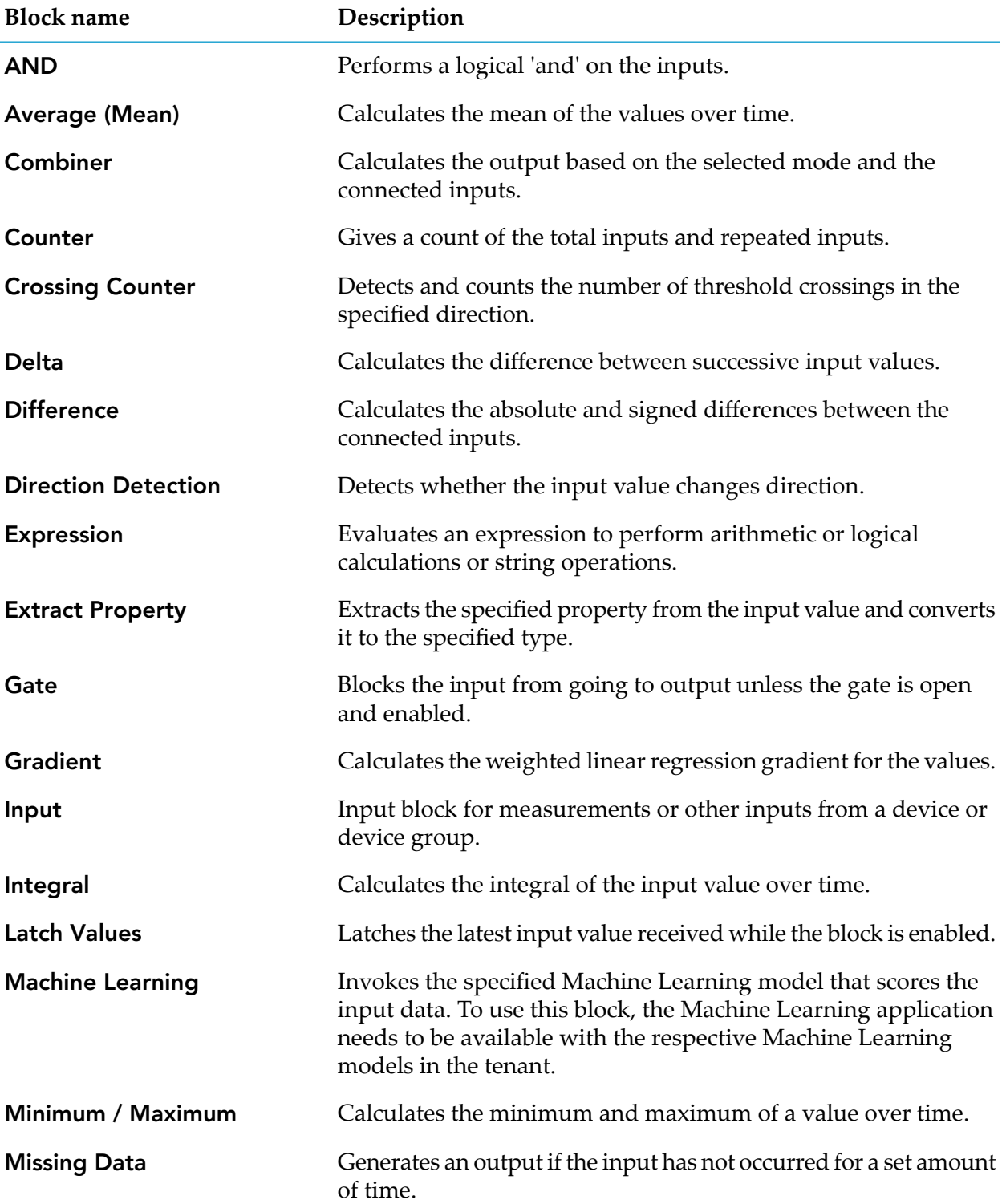

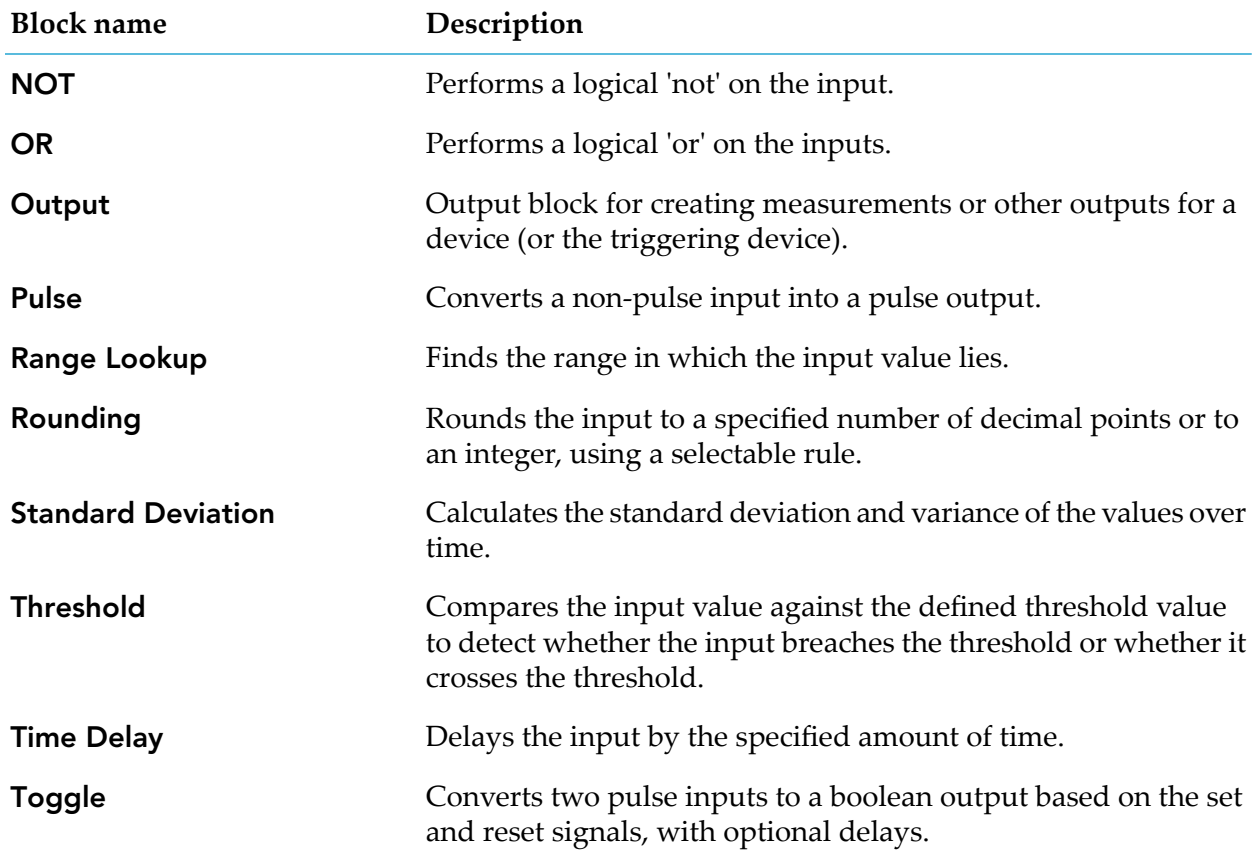

### <span id="page-25-0"></span>**Creating your own blocks**

You can use the Apama Analytics Builder Block SDK to write, test, and package custom blocks and to upload these blocks into Apama Analytics Builder.

The Block SDK is available from GitHub at

[https://github.com/SoftwareAG/apama-analytics-builder-block-sdk.](https://github.com/SoftwareAG/apama-analytics-builder-block-sdk) See the documentation in GitHub for detailed information.

You write the custom blocks in Apama's Event Processing Language (EPL). Once you have written a block, you can package it into an *extension* and upload it. An example command line to build and upload an extension is:

analytics\_builder build extension --input *path* --cumulocity\_url \$C8Y\_URL --username \$C8Y\_USERNAME --password \$C8Y\_PASSWORD --name customBlocks

To upload an extension, the user specified in the --username argument must have CREATE permission for "Inventory" in Cumulocity IoT, in addition to the permissions listed in ["Prerequisites"](#page-16-0) on page 17.

### <span id="page-26-0"></span>**Wires**

One block is connected to another block with the help of wires. All data transfer between the output port of one block and the input port of another block is done using wires. All connections must be made between compatible types. See "Wires and [Blocks"](#page-58-0) on page 59 for detailed information.

#### **Note:**

<span id="page-26-1"></span>The network of blocks in a model cannot contain any kind of cycles. See "Wire [restrictions"](#page-66-1) on [page](#page-66-1) 67 for more information.

### **Sample use case**

Consider a situation where you are getting real-time sensor data and you want to analyze this data. For the sake of simplicity, let us assume that there is only one sensor and that you are interested in the following:

- You want to know the average value of the sensor readings over a period of time. ш
- You want to detect sudden changes in the sensor readings using a defined threshold value.
- You want to ensure that the sensor readings are within a certain range and that an alert is п created if the readings go beyond that range. For example, you are getting pressure readings and you want to ensure that the maximum pressure does not go beyond the range that the device can handle.

The model for this example has the following blocks:

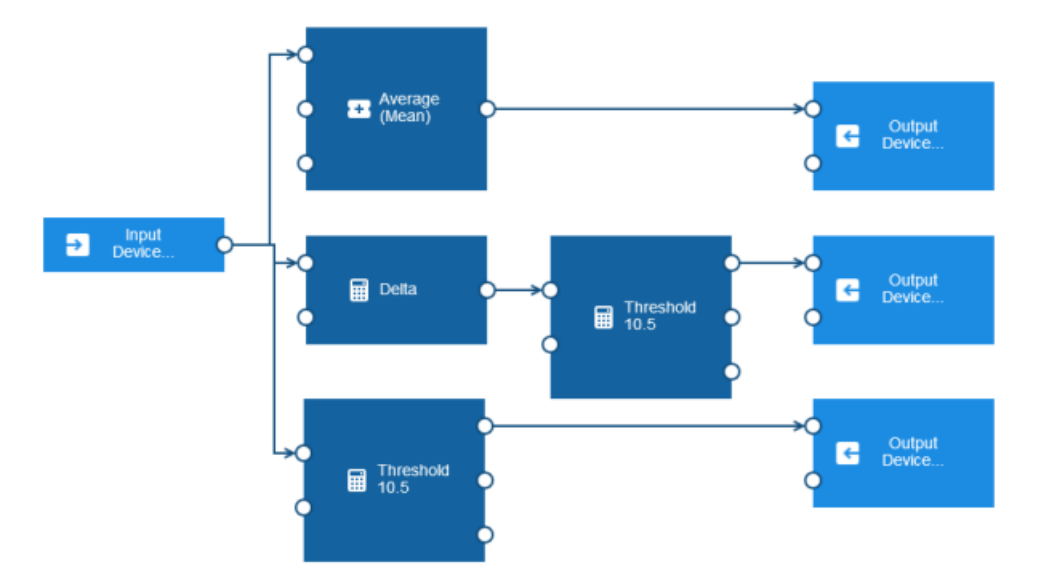

An input block which shows **Input Device** as the device name ш

The incoming data is in real time and continuous. The input block receives the data from the sensor. It passes the data to the **Average (Mean)**, **Delta** and **Threshold** blocks. The input ports of these blocks are connected to the output port of the input block.

#### An **Average (Mean)** block

This block finds the average (or mean) of the readings that it receives over a period of time and passes this to the connected output block.

A **Delta** block

This block calculates the difference between successive input values and passes the calculated value to the connected **Threshold** block.

#### Two different instances of a **Threshold** block

A **Threshold** block compares the input value against the defined threshold value to detect whether the input breaches the threshold or not.

The first instance is connected to the **Delta** block and reports a breach if the delta value goes beyond the threshold.

The second instance is connected to the input block and reports a breach if the input value is not within the threshold.

#### Three instances of an output block which show **Output Device** as the device name

The first instance sends the average of the sensor reading.

The second instance generates an output if the values of successive sensor readings change by more than the configured threshold.

The third instance generates an output if the sensor value goes beyond the configured threshold.

# <span id="page-28-0"></span>4 Using the Model Manager

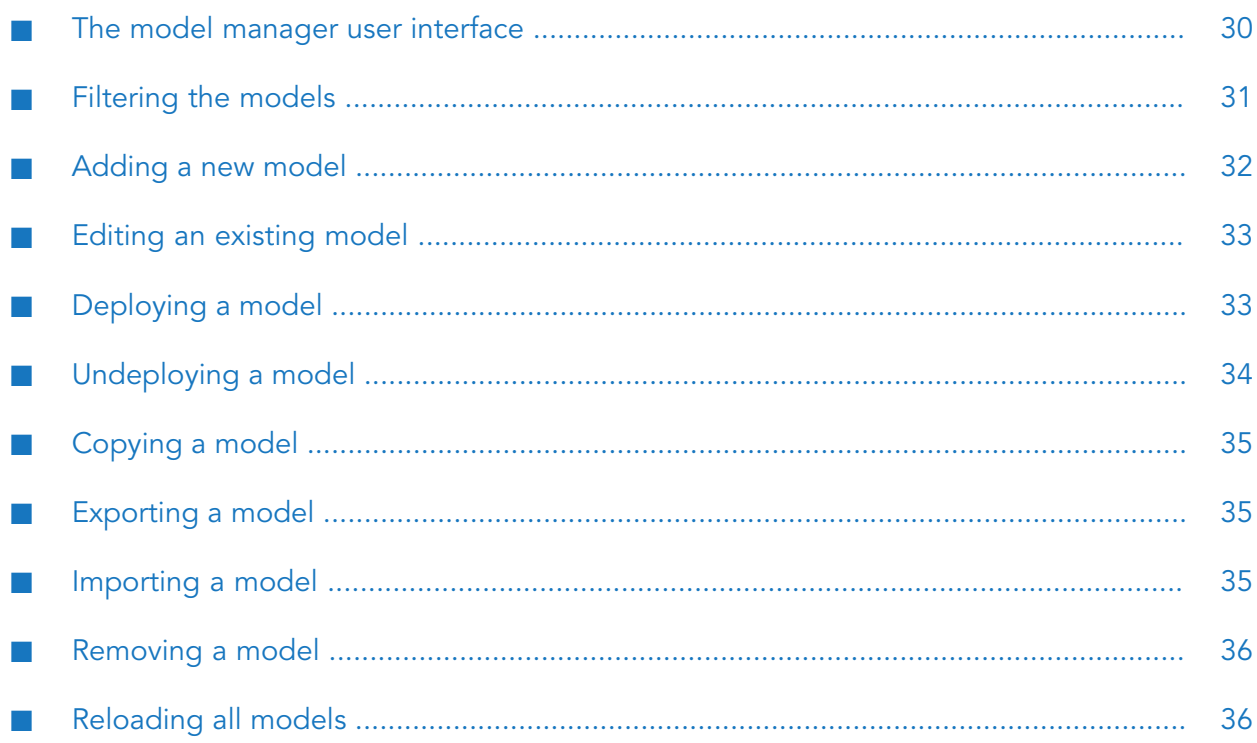

### <span id="page-29-0"></span>**The model manager user interface**

The model manager lists all available analytic models within the current Cumulocity IoT environment as cards. Each card shows the mode (such as **Draft** or **Production**) and state (**Active** or **Inactive**) of a model. You add new models and manage the existing models from here.

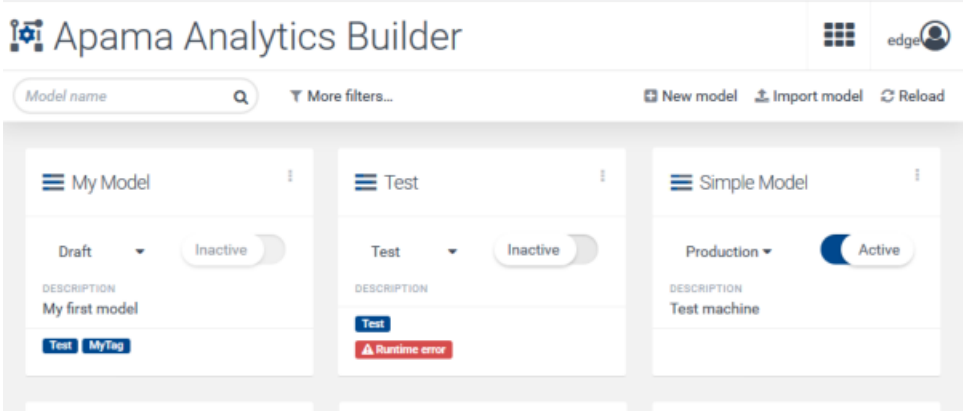

Each card that is shown for a model has an actions menu (the three vertical dots that are shown at the top right of a card) which contains commands for managing the model (for example, to export or remove the model).

To edit a model, you can simply click on the card that is shown for the model (see also ["Editing](#page-32-0) an [existing](#page-32-0) model" on page 33). When you add a new model or edit an existing model, the model editor is invoked in which you define the blocks and wires that make up a model. See ["Using](#page-36-0) the Model [Editor"](#page-36-0) on page 37 for detailed information.

If one or more tags have been defined for a model, they are shown on the card for that model.

If you want to change the name, the description or the tags of an existing model, you have to do this in the model editor. See "Changing the name, [description,](#page-38-1) and tags of a model" on page 39.

If you have a long list of cards, you can easily locate the model that you are looking for by entering its name in the **Model name** search box. Or you can enter part of the model name. For example, enter the word "test" to find all models that have this word in their names. The characters that you type in may be contained at any position within the model name. These search criteria are not case-sensitive. When search criteria are currently applied, an is shown next to the search box; click this to clear the search and thus to show all available cards.

You can also reduce the number of shown cards by using a filter. See ["Filtering](#page-30-0) the models" on [page](#page-30-0) 31 for detailed information.

If **A Runtime error** is shown on the card of a deployed model, this model is no longer processing events. Move the mouse pointer over this message to display a tooltip with information on what went wrong.

See the Cumulocity IoT documentation for detailed information on the items that are shown in the top bar (application switcher and user button).

### <span id="page-30-0"></span>**Filtering the models**

The model manager offers several ways to reduce the number of shown cards, thus letting you quickly locate the models that you are looking for.

Filtering also works in combination with a model name that you specify in the **Model name** search box which is explained in "The model manager user [interface"](#page-29-0) on page 30.

#### **To filter the models**

- 1. In the toolbar of the model manager, click **More filters**.
- 2. In the resulting dialog, select one or more filters.

You can filter the models according to the following criteria:

#### п **Mode**

You can show only the models that are in a specific mode. For example, if you only want to see the models that are in simulation and test mode, select the corresponding check boxes.

**Status**

You can show only the models that are in either the Active or Inactive state. For example, if you only want to see active models, select the corresponding check box.

#### **Device or device group**  $\blacksquare$

You can show only the models that use specific devices in their input blocks and output blocks, specific device groups in their input blocks, or even specific assets. Open the **Filter by device or device group name** drop-down list box, select one or more devices, device groups, and/or assets and click **Apply**.

#### **Data point**  $\blacksquare$

You can show only the models that use specific data points, such as c8y\_TemperatureMeasurement. This requires that at least one device has been selected in the **Filter by device or device group name** drop-down list box. Open the **Filter by data points** drop-down list box, select one or more data points, and click **Apply**.

**Tags**

You can show only the models for which specific tags have been defined in the Model Configuration dialog box, which is shown when you add a new model or when you invoke that dialog box from the model editor (see also ["Adding](#page-31-0) a new model" on page 32 and "Changing the name, [description,](#page-38-1) and tags of a model" on page 39). Open the **Filter by tag** drop-down list box, select one or more tags, and click **Apply**.

All of the above-mentioned drop-down list boxes include a **Filter** search box that you can use to reduce the number of items that are offered for selection. You can enter a name or part of a name. For example, enter the word "test" to show only the items that have this word in their names. The characters that you type in may be contained at any position within the name. These filter criteria are not case-sensitive. Clicking the **All** check box selects all items that are currently shown in the drop-down list box, depending on the contents of the **Filter** search box.

You can combine several types of filters, for example, to show only active models in production mode that use a specific device.

#### 3. Click **Apply filters**.

The toolbar of the model manager now shows the types of filters that are currently applied. For example:

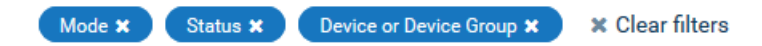

<span id="page-31-0"></span>Click **Clear filters** in the toolbar if you want to clear these filters. Or to clear a specific filter, click on a filter icon in the toolbar, and deselect the filter in the resulting dialog box. Clicking **Reset filters** in that dialog box also clears the filters.

### **Adding a new model**

When you add a new model, the model editor is invoked. See "Using the Model [Editor"](#page-36-0) on page 37 for detailed information.

#### **Note:**

The new model will only be listed in the model manager, when you save the model in the model editor. See also ["Saving](#page-39-1) a model" on page 40.

#### **To add a new model**

- 1. In the toolbar of the model manager, click **New model**.
- 2. In the resulting Model Configuration dialog box, enter a unique model name.

You can optionally enter a description for the model and one or more tags.

Tags are helpful for filtering the models in the model manager to show only the models for which a specific tag has been defined (see also ["Filtering](#page-30-0) the models" on page 31). To add a tag, you simply type its name and press Enter orthe Tab key. The tag is then shown in a colored rectangle. To remove a tag, click on the  $\times$  that is shown in the rectangle. The dialog prevents you from entering duplicate tags for a model; if you enter such a tag name, the duplicate tag is not added and the original tag blinks one time.

3. Click **OK**.

The model editor appears. See ["Overview](#page-38-2) of steps for adding a model" on page 39 for a brief overview of how to add blocks and wires to the new model.

### <span id="page-32-0"></span>**Editing an existing model**

You can edit each model that is currently listed in the model manager.

If a model is in the Active state, editing will set the model to read-only mode. In this case, the model editor only allows you to view the contents of the model (for example, you can view the block parameters). You can navigate and zoom the model as usual, but you cannot change anything. The save button in the model editor is therefore disabled.

#### **To edit a model**

In the model manager, click the actions menu of the model that you want to edit (or view) and then click **Edit**.

Or simply click the card that is shown for the model (but not on the toggle button for changing the state or the drop-down menu for changing the mode).

If the model is in the Active state, a dialog appears informing you that you can only view the model. When you click **Continue**, the model editor appears and you can view the model, but you cannot change it.

See "Using the Model [Editor"](#page-36-0) on page 37 for further information.

#### **Note:**

<span id="page-32-1"></span>If you do not have sufficient permissions (that is, you only have READ permission for "CEP management" instead of ADMIN permission), the actions menu provides a **View** command instead of the **Edit** command.

### **Deploying a model**

A model can have one of two states. The current state is always indicated on the toggle button that is shown for a model:

- п **Active.** This state indicates that the model has been deployed.
- **Inactive.** This state indicates that the model is currently not deployed.

The inputs that a model receives and what happens to its outputs depends on the mode to which the model is set. Each model can be set to one of the following modes:

- **Draft.** The model is still under development. (New models are created in draft mode.)
- **Test.** This mode is only permitted for models using a single device. When active, the model  $\blacksquare$ is deployed to the Apama correlator so that the measurements and events from the device are processed. The output of the model is only stored (and recorded as an Operation or Measurement object of a "virtual device") and *not* sent back to the device.

**Note:**

Test mode is not supported for a model which contains a custom block which consumes input data and also produces output data. Custom blocks are created with the Block SDK; see also ["Creating](#page-25-0) your own blocks" on page 26.

- **Simulation.** This mode is only permitted for models using a single device. When active, the model uses historical input data (replayed in real time from previously received data) and is deployed to the Apama correlator. The output of the model is only stored (and recorded as an Operation or Measurement object of a "virtual device") and *not* sent back to the device. To start a simulation, you must define the time range from which the input data is to be used. When all data from the time range has been replayed, the model is automatically undeployed from Apama and the model state is changed to Inactive. The timestamps of the historical data entries remain unchanged for easier comparison of simulation runs. See also ["Model](#page-82-0) [Simulation"](#page-82-0) on page 83.
- **Production.** When active, the model is deployed to the Apama correlator so that the measurements and events from the devices are processed. The output of the model is stored and sent back to the devices.

A model in draft mode can only be in the Inactive state. A model in test, simulation or production mode can be in either the Active or Inactive state.

When a model is imported by loading a JSON file, it is always imported as an inactive model.

#### **To deploy a model**

- 1. In the model manager, click the drop-down menu in the model that you want to deploy and select one of **Production**, **Test** or **Simulation**.
- 2. If you have selected simulation mode, click the calendar icon which is now shown, specify the time span that is to be used, and click **Apply**. See also "Simulation [parameters"](#page-83-1) on page 84.
- <span id="page-33-0"></span>3. When the toggle button currently shows **Inactive**, click this button to change the state to **Active**. For simulation mode, you can only set the state to **Active** when a valid time range has been defined.

### **Undeploying a model**

You can undeploy each model that is currently in production, test or simulation mode and for which the toggle button shows **Active**.

When you undeploy a model, the model is stopped and no longer processes incoming data. Any state built up in the model is lost. For simulation mode, this means that the model is stopped before all historical data from the specified time range has been replayed.

#### **To undeploy a model**

In the model manager, click the toggle button in the model that you want to undeploy so that **Inactive** is then shown on the button.

### <span id="page-34-0"></span>**Copying a model**

You can copy each model that is currently listed in the model manager.

When you copy a model, the copy gets the same name as the original model followed by the number sign (#) and a number. For example, when the name of the original model is "My Model", the name of the first copy is "My Model #1". The number in the model name is increased by one with each subsequent copy that you create. The copy gets the same description as the original model. It is recommended that you edit the copy and give the model a meaningful name and description.

#### **To copy a model**

In the model manager, click the actions menu of the model that you want to copy and then click **Copy**.

<span id="page-34-1"></span>A card for the copied model is immediately shown in the model manager.

### **Exporting a model**

You can export each model that is currently listed in the model manager. This is helpful, for example, if you want to transfer a model from the current Cumulocity IoT tenant to a different tenant. The model is saved in JSON format.

#### **To export a model**

In the model manager, click the actions menu of the model that you want to export and then click **Export**.

<span id="page-34-2"></span>The resulting behavior depends on your browser. The model is usually exported to the download location of your browser.

### **Importing a model**

You can import a model that has previously been exported (in JSON format). This is helpful, for example, if you want to import a model from a different Cumulocity IoT tenant.

#### **To import a model**

- 1. In the toolbar of the model manager, click **Import model**.
- 2. In the resulting dialog box, navigate to the location where the model that you want to import is stored.
- 3. Select the model and click **Open**.

A card for the imported model is shown in the model manager.

### <span id="page-35-0"></span>**Removing a model**

You can remove each model that is currently listed in the model manager. When you remove a model that is currently deployed, it is first undeployed and then removed.

### **To remove a model**

- 1. In the model manager, click the actions menu of the model that you want to remove and then click **Remove**.
- <span id="page-35-1"></span>2. In the resulting dialog box, click **Remove** to confirm the removal.

### **Reloading all models**

You can refresh the display to show any changes other users have made since the page loaded, or to see whether deployed models have entered a failed state.

### **To reload all models**

In the toolbar of the model manager, click **Reload**.
# 5 Using the Model Editor

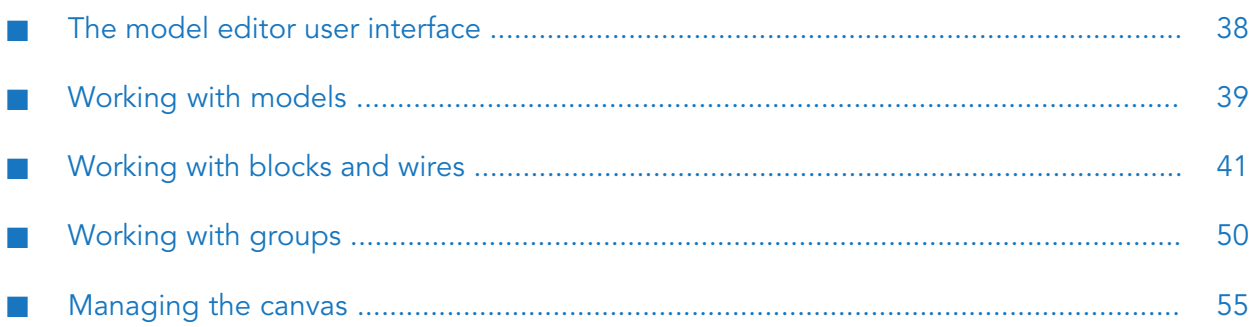

# <span id="page-37-0"></span>**The model editor user interface**

The model editor allows you to create analytic models graphically. It is invoked when you add or edit a model in the model manager. See also ["Adding](#page-31-0) a new model" on page 32 and ["Editing](#page-32-0) an [existing](#page-32-0) model" on page 33.

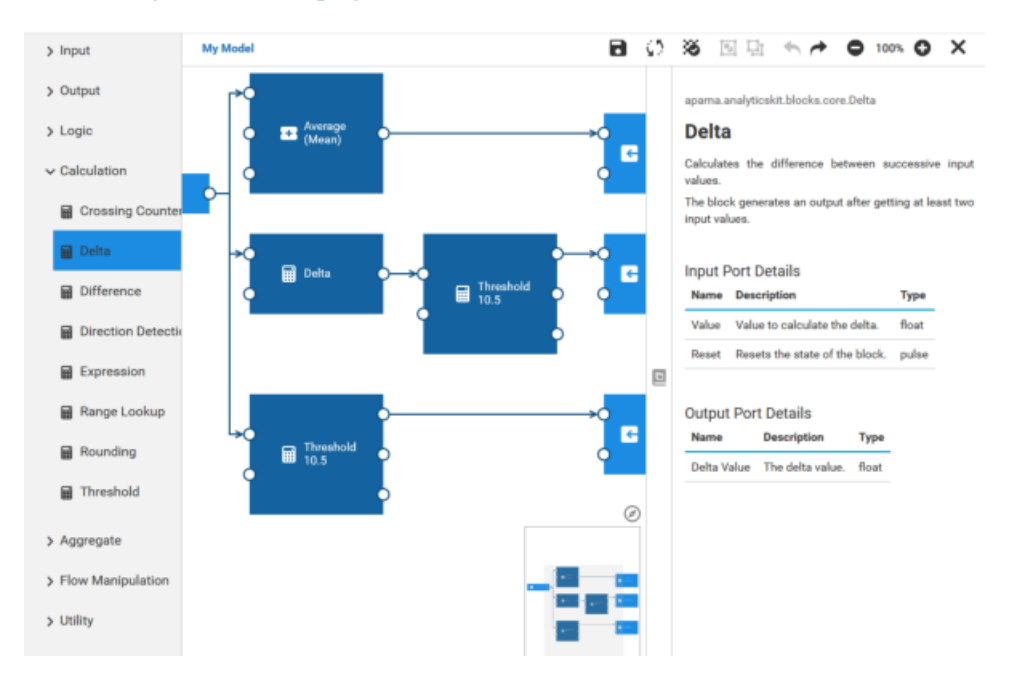

The palette on the left contains the blocks that you can add to your model. It has several expandable/collapsible categories for the different types of blocks.

The canvas in the middle is the area in which you "draw" your model. You drag the blocks from the palette onto the canvas, specify the parameters for the blocks, and wire the blocks together. The content of the canvas is aligned to a grid (see also ["Showing](#page-55-0) and hiding the grid" on page 56).

The overview area at bottom right of the canvas shows the entire model. This is helpful if your model is too large to fit on the currently visible area of the canvas. See also ["Navigating](#page-54-1) large [models"](#page-54-1) on page 55.

The documentation pane on the right allows you to view reference information for the currently selected block. See also "Viewing the [documentation](#page-43-0) for a block" on page 44.

### **CAUTION:**

Changes are only saved when you click  $\blacksquare$  (see also ["Saving](#page-39-0) a model" on page 40). The editor warns you if you attempt to navigate away from the editor and there are unsaved changes, however, you should always ensure that your changes are saved before disconnecting the browser from the network or suspending a laptop.

# <span id="page-38-0"></span>**Working with models**

### **Overview of steps for adding a model**

This topic gives a brief overview of how to add and design a new model. For more detailed information, see the topics that are referenced in the steps below.

You add and design a model as follows:

- 1. In the model manager, click **New model**. Enter a model name in the resulting dialog box. See also ["Adding](#page-31-0) a new model" on page 32.
- 2. In the model editor, drag the required blocks from the palette onto the canvas. See also ["Adding](#page-40-1) a [block"](#page-40-1) on page 41.
- 3. Refer to the block documentation as necessary. See also "Viewing the [documentation](#page-43-0) for a [block"](#page-43-0) on page 44.
- 4. Use the block parameter editor to specify the parameters of the block. See also ["Editing](#page-41-0) the [parameters](#page-41-0) of a block" on page 42.
- 5. Connect the appropriate blocks with wires. See also ["Adding](#page-45-0) a wire between two blocks" on [page](#page-45-0) 46.
- 6. Save your changes. See also ["Saving](#page-39-0) a model" on page 40.

#### **Note:**

Only saved models are listed in the model manager. When you add a new model and then leave the model editor without saving the model, it will not be listed in the model manager, and all the edits you made will be lost.

- 7. Leave the model editor. This takes you back to the model manager. See also ["Leaving](#page-39-1) the model [editor"](#page-39-1) on page 40.
- 8. A newly added model is automatically set to draft mode in the model manager. If you want to test it, simulate it, or make it available in production, see ["Deploying](#page-32-1) a model" on page 33.

For detailed background information, including restrictions, see "Wires and [Blocks"](#page-58-0) on page 59.

# **Changing the name, description, and tags of a model**

You can rename each model that you are currently editing in the model editor, and you can also change the description of each model.

You can also add or remove tags. Tags are helpful in the model manager, to show only the models for which a specific tag has been defined (see also ["Filtering](#page-30-0) the models" on page 31).

### **To change the name, description, and tags of a model**

1. In the model editor, click on the model name which is shown at the left of the toolbar.

2. In the resulting Model Configuration dialog box, specify a new unique name for the model, change the description, and/or change the tags.

To add a tag, you simply type its name and press Enter or the Tab key. The tag is then shown in a colored rectangle. To remove a tag, click on the  $\times$  that is shown in the rectangle. The dialog prevents you from entering duplicate tags for a model; if you enter such a tag name, the duplicate tag is not added and the original tag blinks one time.

<span id="page-39-0"></span>3. Click **OK**.

# **Saving a model**

When you save a model in the model editor, it is stored in the Cumulocity IoT inventory for your tenant, in JSON format.

### **Important:**

It may happen that you and another user are editing the same model at the same time. In this case, the changes that are saved last will be stored. So your changes might be overwritten by a later save by another user.

### **To save a model**

In the toolbar of the model editor, click  $\blacksquare$ .

<span id="page-39-1"></span>This toolbar button is only enabled when changes have been applied to the model and when the model has been given a name.

# **Leaving the model editor**

When you leave the model editor using the corresponding toolbar button, you are returned to the model manager. You can then, for example, edit a different model, or change the mode or state of the current model.

### **CAUTION:**

All unsaved changes are lost when you navigate to a different URL or close the browser window.

### **To leave the model editor**

In the toolbar of the model editor, click  $\mathsf{X}$ .

In case there are still unsaved changes, you are asked whether to save or discard them.

# <span id="page-40-0"></span>**Working with blocks and wires**

# <span id="page-40-1"></span>**Adding a block**

The blocks in the palette are grouped into different categories. The blocks in the **Input** and **Output** categories represent devices, device groups and/or (if the search box is used) any assets that have been registered in the Cumulocity IoT inventory (visualized in the Device Management application). Other categories contain blocks, for example, for adding logic to the model or for adding calculations.

When you move the mouse pointer over a block in the palette, a tooltip appears which briefly explains the purpose of the block. The tooltip also shows the entire name of the block.

Horizontal scrollbars are available in both the **Input** or **Output** categories, below the tree. These scrollbars - and also the tooltip - are helpful when the name of a device, device group or asset is not fully shown in the palette.

Detailed information for each block is available in the block reference, which is shown in the documentation pane. See also "Viewing the [documentation](#page-43-0) for a block" on page 44.

### **To add a block**

- 1. In the palette of the model editor, expand the category which contains the block that you want to add.
- 2. When you expand the **Input** or **Output** category, the devices and device groups that are registered in the Cumulocity IoT inventory are initially shown.

By default, up to 10 devices and 10 device groups are shown, sorted alphabetically. With a large inventory, you will have to click **Load more** to display any devices or device groups that are not shown initially.

The palette reflects the parent/child hierarchy in the Cumulocity IoT inventory. The list of devices includes any defined child devices, and the list of device groups includes any defined sub-groups. These are available from expandable/collapsible nodes.

The **Input** and **Output** categories both have a search box. These search boxes can be used to show any assets in the Cumulocity IoT inventory which match your search criteria. This includes devices, device groups and also managed objects. The search is case-sensitive. You can enter a name or part of a name. The characters that you type in may be contained at any position within the name. For example, enter the word "test" to show only the assets that have this word in their names. You need not press Enter; the list is updated with each character that you type. The search result is sorted alphabetically. With a large search result, you will have to click **Load more** to display any assets that are initially not shown.

The maximum number of shown devices, device groups and/or assets depends on a tenant option. For more information, see ["Configuring](#page-79-0) the number of shown devices, device groups and/or [assets"](#page-79-0) on page 80.

The assets that are shown when searching also depend on a tenant option. You can restrict the search to show only assets of a specific type. For more information, see ["Searching](#page-80-0) for input and output [assets"](#page-80-0) on page 81.

When you expand a different category, your search criteria are remembered.. This is helpful if you want to have shorter lists for the **Input** and **Output** categories, both with individual contents as defined by your search criteria.

The **Output** category offers for selection a special block, the **Trigger Device**. This sends the output back to the device which triggered the output.

3. Drag the block from the palette and drop it on the canvas.

When you drop the block on an existing block on the canvas, the new block is created on top of that block. When you drop the block on a collapsed group, the new block is created below that group. In both cases, you should move the new block to a free space of the canvas. See also ["Moving](#page-44-0) a block" on page 45.

When you drop the block on an expanded group (where the contents of the group are visible), the new block is added to that group. For more information on groups, see ["Working](#page-49-0) with [groups"](#page-49-0) on page 50.

### **Note:**

Even though the **Output** category shows device groups, it is not possible to drag them onto the canvas because group output is not allowed.

4. Specify all required parameters for the block. See "Editing the [parameters](#page-41-0) of a block" on [page](#page-41-0) 42.

### **Note:**

<span id="page-41-0"></span>The block parameter editor is automatically shown when you add a block for which parameters need to be specified. It is not shown, however, if the block does require any parameters (such as the **OR** block).

# **Editing the parameters of a block**

Most blocks (but not all) have parameters that you have to set according to your requirements.

When "Missing" is shown on an input or output block on the canvas, this means that the defined device, device group or asset cannot be found in the Cumulocity IoT inventory. You should then either go to the Cumulocity IoT inventory and make sure that this device is registered or that the device group or asset exists, or you should select a different, existing device, device group or asset in the block parameter editor (see below).

The labels of some blocks on the canvas show the value of the most important parameter. For example, the **Expression** block shows the defined expression, and the **Time Delay** block shows the defined delay in seconds.

The block parameter editor also contains commands for duplicating and deleting the currently selected block. See ["Duplicating](#page-45-1) a block" on page 46 and ["Deleting](#page-46-0) a block or wire" on page 47 for detailed information.

For the input and output blocks, you can globally replace the devices, device groups or assets that are used. See ["Replacing](#page-47-0) devices, device groups and assets" on page 48 for detailed information.

#### **To edit the parameters of a block**

1. On the canvas of the model editor, click the block that you want to edit using the *left* mouse button.

The block parameter editor appears, providing input fields for all parameters that can be specified for that block.

2. For some blocks (such as an input block or output block for a device), the block parameter editor shows a **Block Type** drop-down list box. Select the type of block that is appropriate for your requirements.

#### **Note:**

The following applies when you change the block type for a block that is already wired to one or more other blocks: if the new block type has different port names (for example, if the port name changes from **Value** to **Value 1**), the existing wires to/from the changed ports are removed. This is done because a changed port name would make the existing wiring invalid.

3. For the input and output blocks, you can select a different device (for input or output), device group (for input only) or an asset (if the search box is used) from a dialog box.

By default, 10 devices and 10 device groups are shown, sorted alphabetically. With a large inventory, you will have to click **Load more** to display any devices or device groups that are not shown initially.

The tree in the dialog box reflects the parent/child hierarchy in the Cumulocity IoT inventory. The list of devices includes any defined child devices, and the list of device groups includes any defined sub-groups. These are available from expandable/collapsible nodes. For output blocks, you can also select a **Trigger Device**.

The search box can be used to show any assets in the Cumulocity IoT inventory which match your search criteria. This includes devices, device groups and also managed objects. The search is case-sensitive. The characters that you type in may be contained at any position within the name. The tree is updated with each character that you type. With a large search result, you will have to click **Load more** to display any assets that are initially not shown.

Click the **Use** button (this is shown when you move the mouse over an entry) to select the device, device group or asset that you want to use. For output blocks, you cannot select a device group, but you can select any device within that group.

The maximum number of shown devices, device groups and/or assets depends on a tenant option. For more information, see ["Configuring](#page-79-0) the number of shown devices, device groups and/or [assets"](#page-79-0) on page 80.

The assets that are shown when searching also depend on a tenant option. You can restrict the search to show only assets of a specific type. For more information, see ["Searching](#page-80-0) for input and output [assets"](#page-80-0) on page 81.

- 4. For some blocks (such as the **Range Lookup** block), the block parameter editor shows text boxes for specifying key-value pairs. If you need to specify more key-value pairs, click **Add row**. The key-value pair in the first row is processed first. You can drag a row to a different position using the  $\ddot{\mathbb{C}}$  control that is shown next to that row, and you can delete a row that you do not need any more by clicking  $\times$  next to that row. Empty rows are automatically removed when you leave the block parameter editor.
- 5. Specify all required parameters.

Detailed reference information for each block (and block type) is available from the documentation pane. See also "Viewing the [documentation](#page-43-0) for a block" on page 44.

Your input is kept in memory when you leave the block parameter editor (for example, when you click on another block or the canvas).

#### **Note:**

<span id="page-43-0"></span>Keep in mind that your changes are only written to the inventory when you save the model. See also ["Saving](#page-39-0) a model" on page 40.

# **Viewing the documentation for a block**

The documentation pane allows you to view detailed information for the currently selected block. It shows the so-called *Block Reference* which provides documentation of a block's parameters, input ports and output ports. You can resize the documentation pane, and you can also toggle its display.

### **To view the documentation for a block**

- 1. In the model editor, click the block for which you want to view the documentation. You can do this in the palette or on the canvas.
- 2. When a **Block Type** drop-down list box is shown in the block parameter editor, select the block type for which you want to view the documentation.
- <sup>3.</sup> If the documentation pane is currently not shown, click the area that contains the  $\Box$  icon (shown at the right of the canvas) to display the documentation pane. Clicking that area again hides the documentation pane.
- 4. If you want to resize the documentation pane (for example, to make it larger), move the mouse pointer over the area that contains the  $\Box$  icon. When the mouse pointer changes to show the resize icon  $(\ell \rightarrow)$ , click and hold down the mouse button and drag the mouse to the left or right (to make the documentation pane wider or smaller).

# <span id="page-44-1"></span>**Selecting blocks and wires**

If you want to move, duplicate or delete one or more blocks that are currently shown on the canvas of the model editor, you first have to select the required blocks.

To select a single block on the canvas, you just need to click the block. With a block, the resulting behavior depends on the mouse button that you use:

- When you click the block using the *left* mouse button, the block is selected and the block parameter editor is shown (see also "Editing the [parameters](#page-41-0) of a block" on page 42).
- When you click the block using the *right* mouse button, the block is selected only (the block parameter editor is not shown). This is helpful if the editor would be in the way, for example, when adding a wire to another block.

To select a single wire, you just need to click the wire (you can use either mouse button in this case).

To select several blocks and/or wires at the same time, do one of the following:

- Press Ctrl and click each block and/or wire that you want to select.  $\blacksquare$
- **Orto select an area containing several blocks and wires, click and hold down the mouse button** over an empty space of the canvas and wait until the mouse pointer changes to a cross. Then drag the mouse to select the desired area. Release the mouse button when all required blocks and wires have been selected.
- Or to select all blocks and wires, press Ctrl+A.

To deselect your selection:

- <span id="page-44-0"></span>**Press Ctrl and click the currently selected block or wire.**
- Or to deselect all selections, click an empty space of the canvas.

### **Moving a block**

You can move each block that is currently shown on the canvas to different location. When one or more wires are attached to a block that is moved, the wires are also moved.

#### **To move a block**

- $\Box$  On the canvas of the model editor, click the block that you want to move, hold down the mouse button and drag the block to the new location.
- **Or to move several blocks at the same time, select them as described in ["Selecting](#page-44-1) blocks and** [wires"](#page-44-1) on page 45. Then click and hold down the mouse button and immediately drag the blocks to the new location (do not wait until the mouse pointer changes).

# <span id="page-45-1"></span>**Duplicating a block**

You can duplicate each block that is currently shown on the canvas. The original block and its copy will then both have the same parameters.

When you duplicate a single block, the attached wires are not automatically duplicated. When you duplicate several blocks at the same time, however, the attached wires between the selected blocks are automatically duplicated.

### **To duplicate a block**

- On the canvas of the model editor, click the block that you want to duplicate and then do one of the following:
	- **Click the Duplicate** command which is shown at the bottom of the block parameter editor.
	- Or press Ctrl+C to copy the block, and then press Ctrl+V to paste the block.
	- Or press Ctrl and drag the block to be duplicated to the position at which you want to place the copy.
- <span id="page-45-0"></span>Or to duplicate several blocks at the same time, select them as described in ["Selecting](#page-44-1) blocks and [wires"](#page-44-1) on page 45 and then proceed as described above. Exception: the **Duplicate** command is only available when you select a single block.

# **Adding a wire between two blocks**

The blocks on the canvas can be wired together to indicate that the output from one block is used as the input for the other block.

The wires are attached to ports, that is, to the circles that are shown to the left and/or right of a block. Each block can have zero, one or more of the following:

- output ports (shown at the right side of a block)
- input ports (shown at the left side of a block)

To see the labels of the ports, click the block to select it. Or move the mouse pointer over a port to see the label in a tooltip.

See "Wires and [Blocks"](#page-58-0) on page 59 for detailed information on the types of values that can be sent between two blocks, the processing order of wires, restrictions, and more.

### **To add a wire between two blocks**

On the canvas of the model editor, click the output port of the block that you want to connect and drag the mouse to the input port of another block.

# **Changing a wire**

You can change the path that a wire takes to the block to which it is currently connected. And you can also rewire a block so that it is connected to a different block or to a different port of the same block.

Wires cannot create cycles. See "Wire [restrictions"](#page-66-0) on page 67 for detailed information.

### **To change a wire**

1. On the canvas of the model editor, click the wire that you want to change.

The port names of the attached blocks are then shown, and the ports attached to each end of the wire are highlighted.

2. To change the path that a wire takes between two blocks, drag one of the resize icons  $\Box$ ) that are now shown on the selected wire to a different position.

<span id="page-46-0"></span>Or to move the wire to a different port, drag the move icon  $(\bullet)$  that is now shown at the input or output port (a hand pointer is shown in this case) to a different port.

### **Deleting a block or wire**

You can delete each block or wire that is currently shown on the canvas. When you delete a block, all wires that are attached to this block are automatically deleted.

### **To delete a block or wire**

**n** On the canvas of the model editor, click the block or wire that you want to delete and press Del.

In the case of a block, you can alternatively click the **Delete** command which is shown at the bottom of the block parameter editor.

**T** Or to delete several blocks and/or wires at the same time, select them as described in ["Selecting](#page-44-1)" blocks and [wires"](#page-44-1) on page 45 and then press Del.

# **Undoing and redoing an operation**

You can undo and redo each change that has been applied to the canvas. For example, you can undo the deletion of blocks, undo changed parameter values, or undo the rerouting of a wire.

It is not possible to undo/redo the change to a model name or its description.

#### **Note:**

To use the key combinations mentioned below, the canvas must have the focus. When the documentation pane or the palette currently has the focus, the change on the canvas is not undone/redone.

### **To undo or redo an operation**

To undo the last operation, click  $\blacktriangle$  in the toolbar of the model editor.

Or press Ctrl+Z.

To redo the last operation, click  $\rightarrow$  in the toolbar of the model editor.

Or press Ctrl+Y.

<span id="page-47-0"></span>The above toolbar buttons are only enabled when there is an operation that can be undone or redone.

### **Replacing devices, device groups and assets**

You can search the input and output blocks for the devices, device groups and assets that are used in the current model and replace them with other devices, device groups or (if the search box is used) assets that are currently registered in the Cumulocity IoT inventory (visualized in the Device Management application).

### **Note:**

In the rules below, the term device refers to a device or other asset (but not to a device group).

The following rules apply:

- You can replace a device with another device.
- You can replace a device group with another device group.
- When you replace a device with a device group:
	- all matching input devices are changed to device groups, and п
	- all matching output devices are changed to trigger devices.
- When you replace a device group with a device:
	- a device group is changed to a device, and
	- all matching trigger devices are changed to the specified device.

#### **Note:**

If you change more than one device group to a device at a time, then only the first specified device will be used to replace all trigger devices.

An entry named "Trigger Device" is not available for selection in the dialog.

After you have replaced the devices, you need to verify that the measurements that are used by the input and output blocks of the current model still refer to the appropriate measurements. The Cumulocity IoT fragment and series are not changed by the replacement, which may or may not apply to the newly defined device.

### **To replace devices, device groups and assets**

- 1. In the toolbar of the model editor, click  $\bullet$ . This toolbar button is only enabled when at least one device, device group or asset has been defined in the current model. Any defined trigger devices are not considered in this case.
- 2. In the **Current device and device group** drop-down list box of the resulting dialog box, select the device, device group or asset that you want to replace. All devices, device groups and assets that are used in the model are available for selection.
- 3. Click the **Replace with** box to display a dialog box. The dialog box is the same as when selecting a different device, device group or asset in the block parameter editor. See ["Editing](#page-41-0) the [parameters](#page-41-0) of a block" on page 42 for more information on this dialog box. Click the **Use** button (this is shown when you move the mouse over an entry) to select the device, device group or (if the search box is used) asset that you want to use instead.

The maximum number of shown devices, device groups and/or assets depends on a tenant option. For more information, see ["Configuring](#page-79-0) the number of shown devices, device groups and/or [assets"](#page-79-0) on page 80.

The assets that are shown when searching also depend on a tenant option. You can restrict the search to show only assets of a specific type. For more information, see ["Searching](#page-80-0) for input and output [assets"](#page-80-0) on page 81.

4. If you want to replace further devices, device groups or assets, click **Add row**. This is only shown if more than one device, device group or asset has been defined in the current model.

A new row is shown, containing additional **Current device and device group** and **Replace with** drop-down list boxes, and you can now select one more device, device group or asset to be replaced. Any devices, device groups and asset that you have previously selected for replacement are no longer offered for selection in the **Current device and device group** drop-down list box.

Repeat this step until all required devices, device groups and assets have been selected for replacement. You can add as many rows as there are devices, device groups or assets in the current model.

- <span id="page-48-0"></span>5. If you want to remove a row (for example, when you no longer want to replace a selected device), click  $\times$  next to that row. This is only available if the dialog box currently shows more than one row.
- 6. Click **Replace**.

# **Copying items to a different model**

You can copy any items on the canvas (blocks, groups, and attached wires) and paste them in a different model. The prerequisite for this is that all is done in the same session. It will not work if you try to paste the items in a different tab or in a different browser.

### **CAUTION:**

There may be performance issues if you copy many input blocks and output blocks. This is because this operation requires access to the inventory service of Cumulocity IoT to get the information about the devices that are represented by these blocks.

### **To copy items to a different model**

1. On the canvas of the model editor, select all items that you want to copy and press Ctrl+C.

This also works if the model is currently in read-only mode.

- 2. Leave the model editor. See also ["Leaving](#page-39-1) the model editor" on page 40.
- 3. In the model manager, switch to the model into which you want to paste the copied items. This can be an existing model (see also ["Editing](#page-32-0) an existing model" on page 33) or a new model that you first have to create (see also ["Adding](#page-31-0) a new model" on page 32).
- <span id="page-49-0"></span>4. When the model editor is shown, press Ctrl+V to paste the copied items into the model.

# **Working with groups**

# **What is a group?**

You can arrange blocks and their attached wires in a group. A group is a special type of block which can be collapsed and expanded. When a group is expanded, you can change its contents in the same way as you would on the canvas, for example, you can add wires or edit the block parameters. You can also add more blocks to the group or remove blocks from the group. When a group is collapsed, it occupies less space on the canvas, however, the blocks and wiring within the group are not visible in this case.

Groups are helpful if commonly required functionality needs to be made available in multiple places. You can give each group a name by which it can be identified. You can copy a group and paste it in either the same model or in a different model.

### **Note:**

Do not confuse this type of group with a device group. A device group is a special input block that is offered for selection from the palette. See also ["Adding](#page-40-1) a block" on page 41.

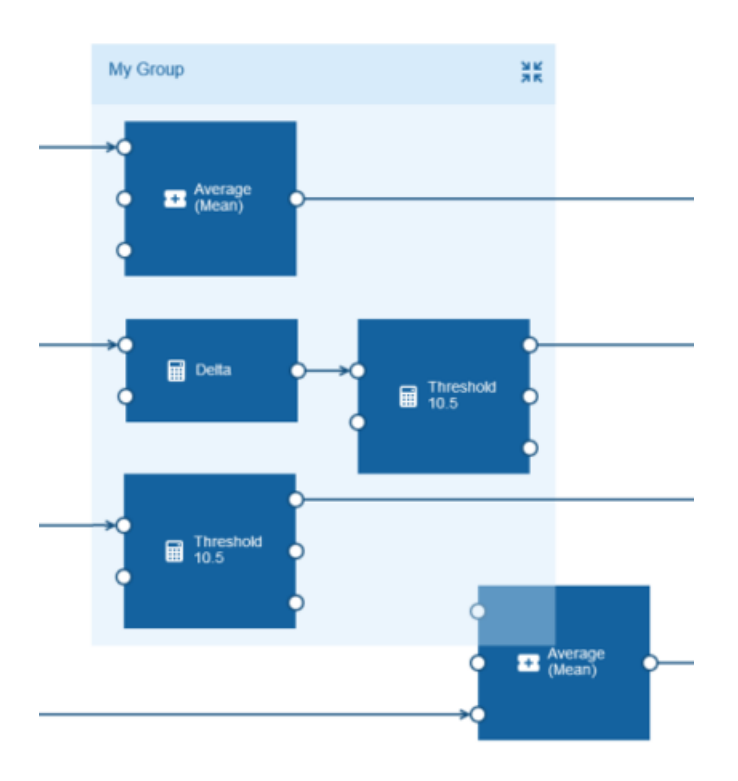

The size of the box that is shown for a group is determined by its contents. If you move a block within the group to a different position, the box size is automatically adapted (that is, the box is made larger or smaller). The same applies if you change the path that a wire takes to another block within the same group.

You move a group on the canvas in the same way as you move a block (see also ["Moving](#page-44-0) a block" on [page](#page-44-0) 45). When you move a group, the group is always shown on top of all other items on the canvas. As the group box is transparent, you can easily see which blocks belong to the group and which are just overlayed by the box.

It is not possible to nest groups.

#### **Note:**

There is one exception when managing the contents of a group: When you copy one or more blocks that are contained in a group using Ctrl+C and Ctrl+V or if you use the **Duplicate** command in the block parameter editor, the copy is not added to the group. It is added to the canvas instead. However, when you press Ctrl and then drag the blocks to be duplicated, you can place the copy either within the group (this can be the same or a different group) or on the canvas. See also ["Duplicating](#page-45-1) a block" on page 46.

# **Adding a group**

You can add any blocks that are currently shown on the canvas (including the wires between the blocks) to a group.

It is not possible to create an empty group. You first have to add a group as described below. Once the group exists, you can add more blocks to the group, either from the palette or from the canvas, as described in ["Adding](#page-40-1) a block" on page 41 and ["Moving](#page-52-0) blocks into a group" on page 53.

### **To add a group**

- 1. On the canvas of the model editor, select one or more blocks that you want to add to a group. You need not select wires; all existing wires are retained. See also ["Selecting](#page-44-1) blocks and [wires"](#page-44-1) on page 45.
- <sup>2.</sup> In the toolbar of the model editor, click  $\blacksquare$ .

<span id="page-51-0"></span>Or press Ctrl+G.

# **Collapsing and expanding a group**

If you need more space on the canvas and do not need the group contents to be visible, you can collapse the group.

When a group is collapsed, a number is shown on the collapsed group indicating the number of blocks in that group. For example:

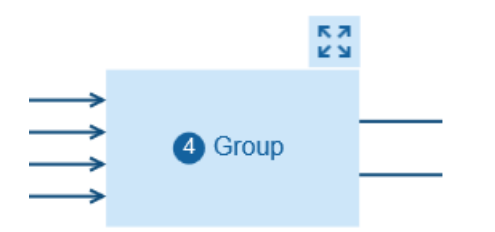

If you want to make the group contents visible again (for example, to edit block parameters or to add wires), you have to expand the group.

When you save the model, the state of each group (that is, whether it is currently collapsed or expanded) is stored. The next time you edit the model, its contents will be shown as after the last save.

### **To collapse or expand a group**

- To collapse a group, click  $\overrightarrow{AB}$  which is shown next to the group name.
- To expand a group, click  $\begin{bmatrix} 5 \\ 4 \end{bmatrix}$  which is shown above the top right of the collapsed group.

# **Renaming a group**

When you add a group, its default name is "Group". You can rename each group and give it a unique name.

If a group name is longer than can be shown in the group label, move the mouse pointer over the group name to view the entire name in a tooltip.

It is not possible to have groups without names. If you delete a group name, the previous name is automatically used again.

#### **To rename a group**

- 1. In the model editor, select the group and then click on the group name. You can either do this when the group is collapsed or expanded (see also ["Collapsing](#page-51-0) and expanding a group" on [page](#page-51-0) 52). This selects the entire name for editing.
- <span id="page-52-0"></span>2. Specify a new group name and press Enter.

### **Moving blocks into a group**

You can move one or more blocks from the canvas into an existing group. All existing wires are retained.

You can also drag a block from the palette into an existing group. See ["Adding](#page-40-1) a block" on page 41.

You can only move/drag blocks into a group when its contents are visible, that is, when the group is currently expanded. See also ["Collapsing](#page-51-0) and expanding a group" on page 52.

#### **To move blocks into a group**

- 1. Make sure that the group into which you want to move the blocks is not collapsed.
- 2. On the canvas of the model editor, select the blocks that you want to move into the group (see also ["Selecting](#page-44-1) blocks and wires" on page 45). You need not select the wires between the blocks; they are automatically moved together with the blocks.
- 3. Do one of the following:
	- Drag the selection into the group and drop it there.
	- Or select the group into which you want to move the blocks. Then click  $\blacksquare$  in the toolbar of the model editor, or press Ctrl+G.

### **Removing blocks from a group**

When you remove a block from a group, the block is moved to the canvas. It is not deleted. All existing wires are retained.

When the last item of a group has been removed, the group is automatically deleted. If you want to remove all items from a group at the same time, you can simply ungroup the entire group. See ["Ungrouping](#page-53-0) a group" on page 54.

### **To remove blocks from a group**

- To remove one or more blocks from a group at the same time:
	- 1. In the expanded group, select the blocks that you want to remove.
	- <sup>2.</sup> In the toolbar of the model editor, click  $\Box$  Or press Ctrl+Shift+G.
- Or to remove a single block from a group:
	- 1. In the expanded group, select the block that you want to remove.
	- 2. Click the **Remove from Group** command which is then shown at the bottom of the block parameter editor.

# **Deleting blocks and wires from a group**

You delete blocks and wires from a group in the same way as deleting them directly on the canvas. The only prerequisite is that the group is currently expanded. See ["Deleting](#page-46-0) a block or wire" on [page](#page-46-0) 47.

If the last item in a group is deleted, the group is automatically deleted.

# **Copying a group**

You can copy each group that is currently shown on the canvas. The original group and its copy will then both have the same contents.

Wires coming in from blocks outside of the group or going from the group to blocks outside of the group are not copied.

You can also copy a group into a different model, see ["Copying](#page-48-0) items to a different model" on [page](#page-48-0) 49.

### **To copy a group**

- <span id="page-53-0"></span>On the canvas of the model editor, click the group that you want to copy (it does not matter whether the group is currently collapsed or expanded) and then do one of the following:
	- Press Ctrl+C to copy the group, and then press Ctrl+V to paste the group.
	- **Or press Ctrl and drag the group to be copied to the position at which you want to place** the copy.

### **Ungrouping a group**

When you ungroup a group, the group is removed and all the blocks from that group are shown directly on the canvas. All attached wires are retained.

You can ungroup several groups at the same time. In this case, it is important that no block or wire is selected either within or without the selected groups, otherwise ungrouping is not possible.

#### **To ungroup a group**

- 1. On the canvas of the model editor, select one or more groups that you want to ungroup. It does not matter whether a group is currently collapsed or expanded.
- <sup>2.</sup> In the toolbar of the model editor, click  $\Box$ **I**.

Or press Ctrl+Shift+G.

### **Deleting a group**

You can delete each group that is currently shown on the canvas.

#### **CAUTION:**

When you delete a group, all blocks and wires within this group are also deleted.

#### **To delete a group**

<span id="page-54-0"></span>On the canvas of the model editor, click the group that you want to delete (it does not matter whether it is currently collapsed or expanded) and press Del.

### <span id="page-54-1"></span>**Managing the canvas**

### **Navigating large models**

If your model is too large to fit onto the visible part of the canvas, you can use the mouse to drag the parts of the model into view that are currently outside of the window. You can do this either directly on the canvas or in the overview area. The overview area always shows the entire model. If the overview area is currently not shown, see "Showing and hiding the [overview"](#page-55-1) on page 56.

#### **To navigate in a large model**

- 1. In the model editor, position the mouse over a free spot of the canvas (which does not contain a block or wire) or anywhere over the overview area.
- 2. Click and hold down the mouse button, and immediately drag the mouse into the desired direction. Release the mouse button when the required area is visible on the canvas.

#### **Note:**

When you hold down the mouse button for a longer time over a free spot of the canvas, the mouse pointer changes and you can select an area instead (for example, several blocks and attached wires). See also ["Selecting](#page-44-1) blocks and wires" on page 45.

# <span id="page-55-1"></span>**Showing and hiding the overview**

The overview area, which shows the entire model, is shown at bottom right of the canvas. If you do not need the overview, you can hide it.

### **To show or hide the overview**

- To hide the overview, click  $\odot$  which is shown directly above the overview area.
- To show the overview, click  $\bullet$  at the bottom right of the canvas.

# **Zooming the canvas**

The toolbar of the model editor indicates the current zoom percentage for the canvas. The zoom buttons in the toolbar allow you to

- zoom out, which makes everything on the canvas smaller so that more items can be shown, and to
- zoom in, which makes everything on the canvas larger, but less items can then be shown.

#### **Note:**

When you use the key combinations mentioned below, the currently selected area defines what is to be zoomed. When the canvas has the focus (for example, when you have just selected a block or wire), only the content of the canvas is zoomed. When the documentation pane or the palette currently has the focus, the browser's zoom functionality is used and all of the browser content is zoomed (and the zoom percentage in the toolbar remains unchanged).

#### **To zoom the canvas**

To zoom out, click  $\bullet$  in the toolbar of the model editor.

Or press Ctrl and the minus key.

<span id="page-55-0"></span>To zoom in, click  $\bullet$  in the toolbar of the model editor.

Or press Ctrl and the plus key.

# **Showing and hiding the grid**

The blocks, wires and groups on the canvas always snap to a grid. You can decide whether the grid is to be shown or not. The grid is not shown by default. When you zoom the canvas, the grid is zoomed accordingly.

### **To show or hide the grid**

Click  $\ddot{\bullet}$  in the toolbar of the model editor to toggle the display of the grid.

The toolbar button always indicates whether the grid is currently hidden or shown. When the grid is hidden, the button looks as shown above. When the grid is shown, the button looks as follows:  $\bullet$ .

If the model is in the Active state (read-only mode), it is not possible to toggle the display of the grid and this button is therefore disabled.

# <span id="page-58-0"></span>Wires and Blocks

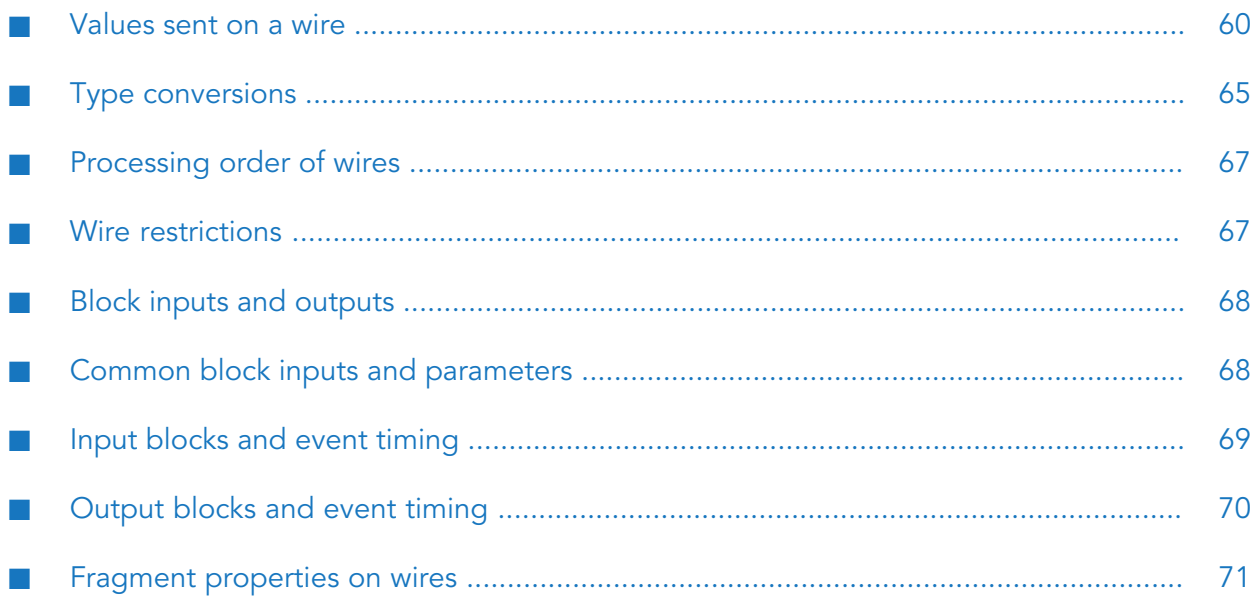

# <span id="page-59-0"></span>**Values sent on a wire**

Blocks within a model are connected from block outputs to block inputs with wires.

#### **Note:**

These block outputs and inputs are also called output ports and input ports. See also ["Adding](#page-45-0) a wire [between](#page-45-0) two blocks" on page 46.

Wires allow blocks to pass signals and values between blocks. The value sent on a wire is one of the following types, according to the block output from which it is connected:

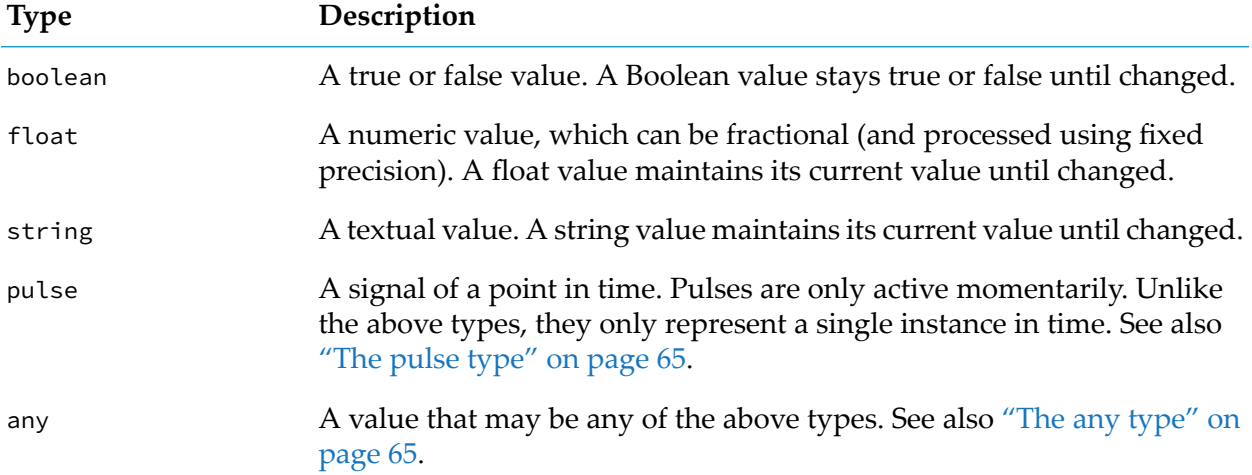

<span id="page-59-1"></span>The type of a wire depends on the output to which it is connected. This can be viewed in the block reference. Similarly, the type (or supported types) of a block's input can be viewed in the block reference.

# **Value types**

The following types are referred to as value types:

- boolean
- string
- float
- any when used to hold a boolean, string or float value

Value types are useful for modeling measurements such as sensor values, which may be read intermittently, or sampled. In between readings, the physical property being measured (such as temperature) will still have some value, as it is a continuous property. For practical reasons, a sensor may not give a continuous stream of output but instead a periodic sampling, or provide new readings only if the value being measured has changed (within whatever measurement resolution the sensor provides). Between sample points, blocks will use the most recent value, as that is the most up to date value being provided. In general, blocks assume that a value stays at whatever the most recent reading of that value is until a new value is received.

For example, consider a pair of temperature sensors. One provides a reading every 10 seconds regardless, while another only provides a new reading if the value has changed by 0.5 degrees. If we connect these to a **Difference** block, then we may have inputs as shown in the following table, with the corresponding result from the **Difference** block's **Absolute Difference** output:

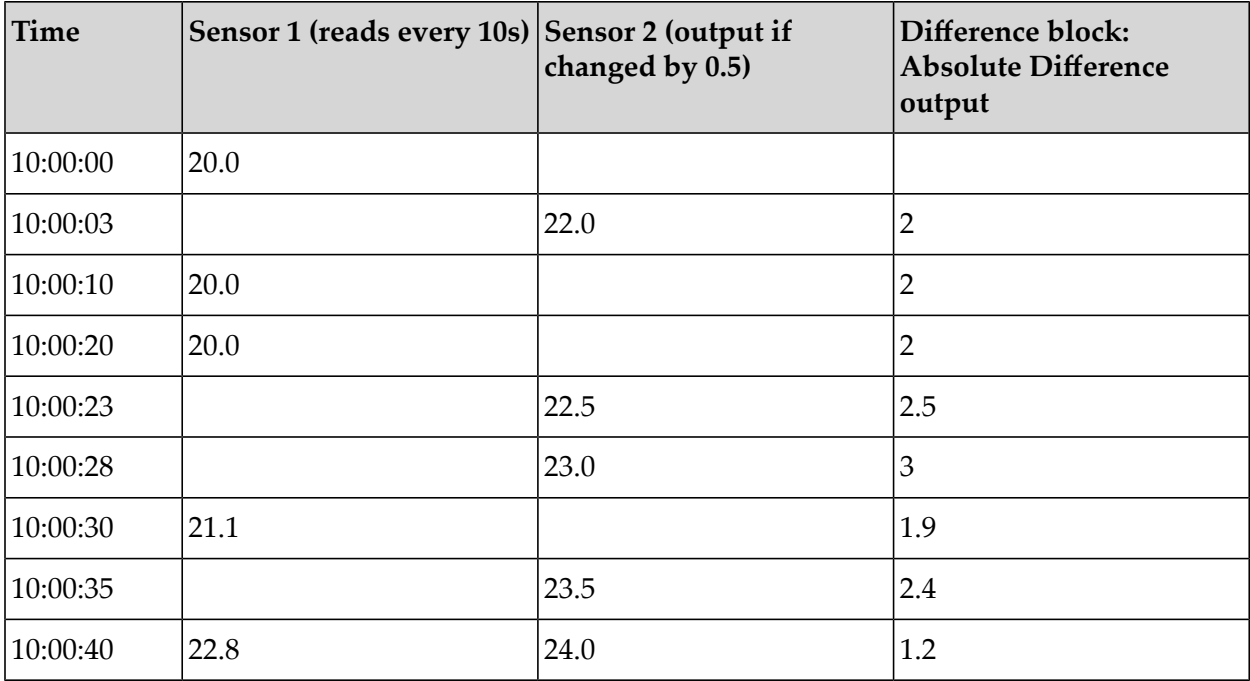

Note that two inputs (to different input ports of the block) to the same block with the same timestamp only generate a single output. For each wire within a model (and each input block), there can only be a single value for a given point in time. An input block cannot generate more than one output for the same timestamp. If it receives multiple events at the same time, then it is undefined which of the events is picked.

In general, blocks will not consider there to be any significance to a wire receiving the same boolean, float or string value as before. Most blocks will not change behavior. This is true for any arithmetic blocks, such as the **Difference** block in the example above: the output is still 2 on the repeated readings from sensor 1. There are some exceptions, such as the **Missing Data** block when the **Ignore Repeated Inputs** check box is not selected (false).

If a single block has a numeric value input and pulse signals such as reset, the absence of a new value when a pulse signal occurs means that the value is treated as having the same value still. Thus, when an **Average (Mean)** block is reset, its output will be equal to the mostrecently received input (assuming it has received an input since the model has started). In the example below, the **Average (Mean)** block's duration has not been set, while the output threshold is set to 0.05; this means the block will generate new output even if there is no new input (see ["Common](#page-67-1) block inputs and [parameters"](#page-67-1) on page 68).

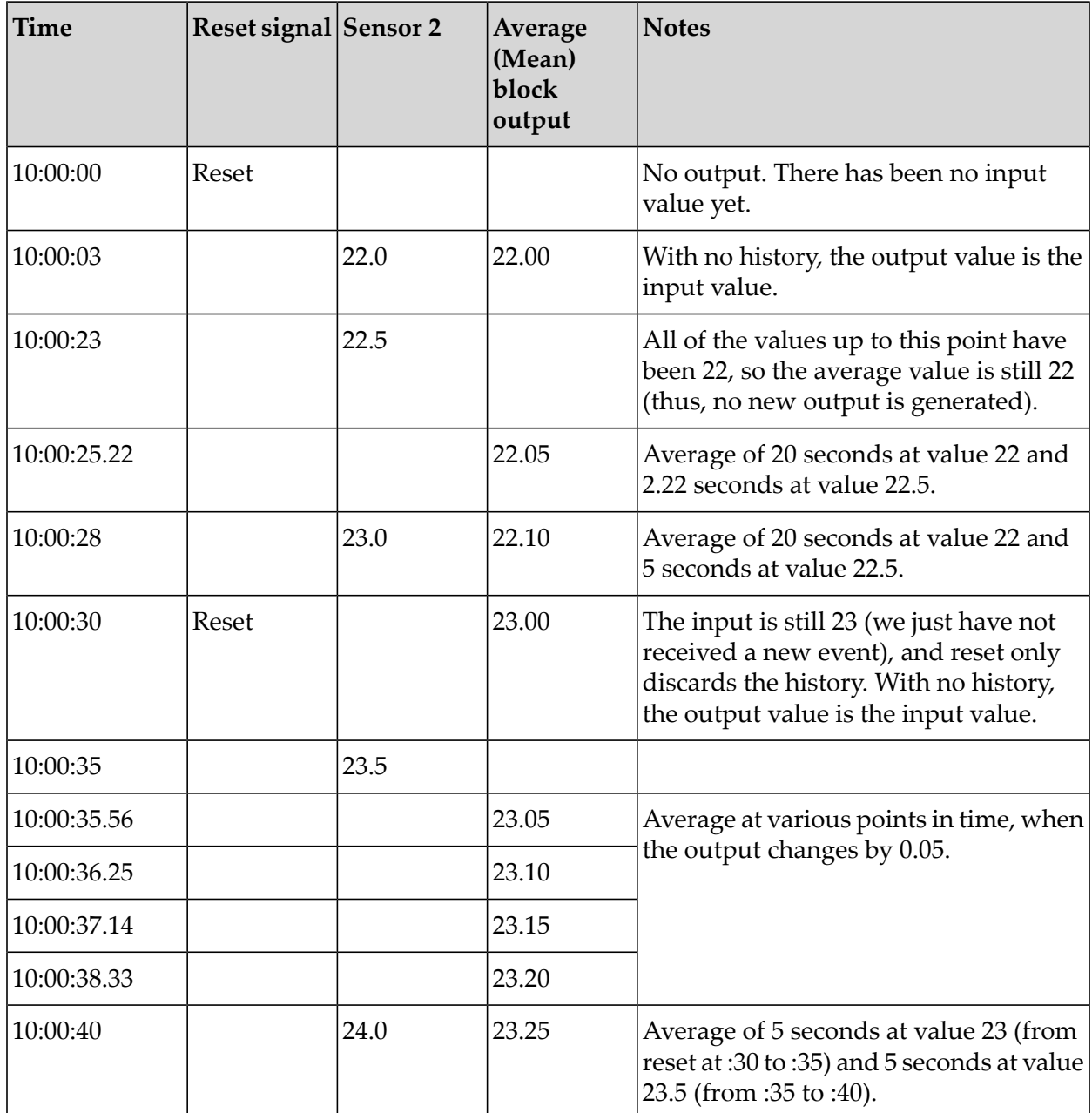

The following graph illustrates the inputs to the **Average (Mean)** block and the output of this block:

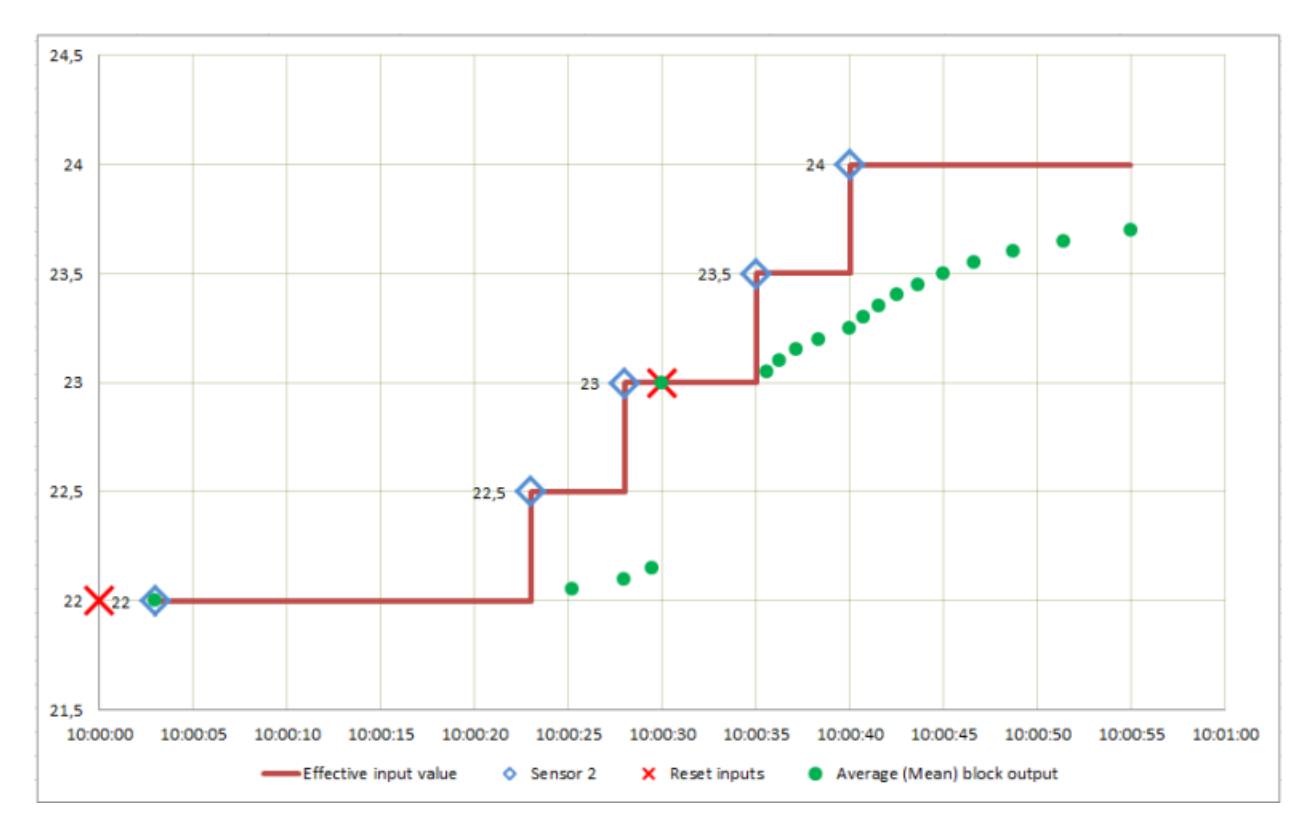

Note how the effective input value is unchanged until a new measurement input occurs, and the **Average (Mean)** block operates on this effective value (the red line in the above graph). When reset, the block outputs the current effective input, which at the second reset at 10:00:30 is 23. Note that when the **Output Threshold** parameter is set, new outputs can be generated even if no new input occurs, and will asymptotically approach the last input value. Note that this behavior differs from Apama queries or stream queries.

If the **Average (Mean)** block was configured with a window of 10 seconds, then the window would apply as illustrated below:

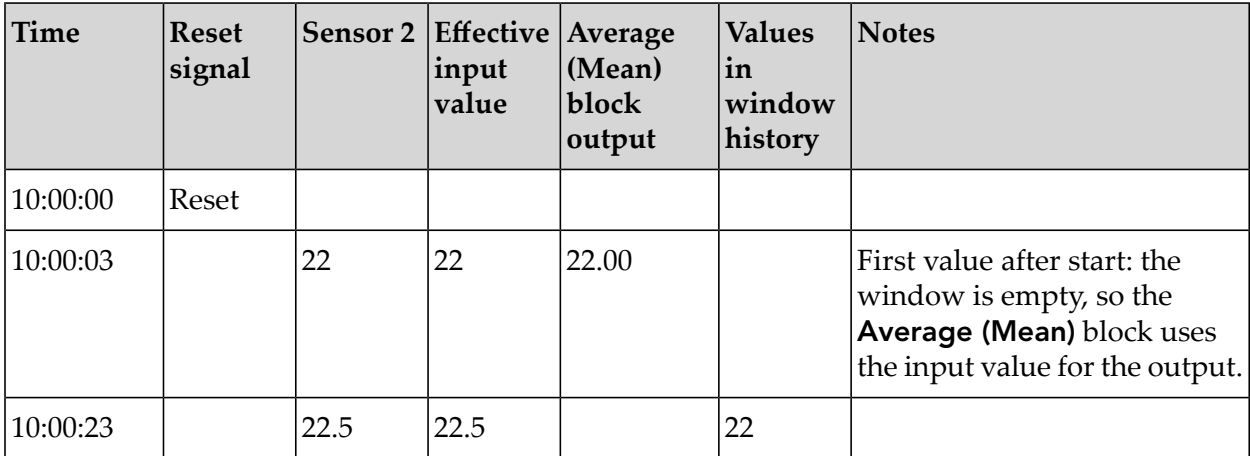

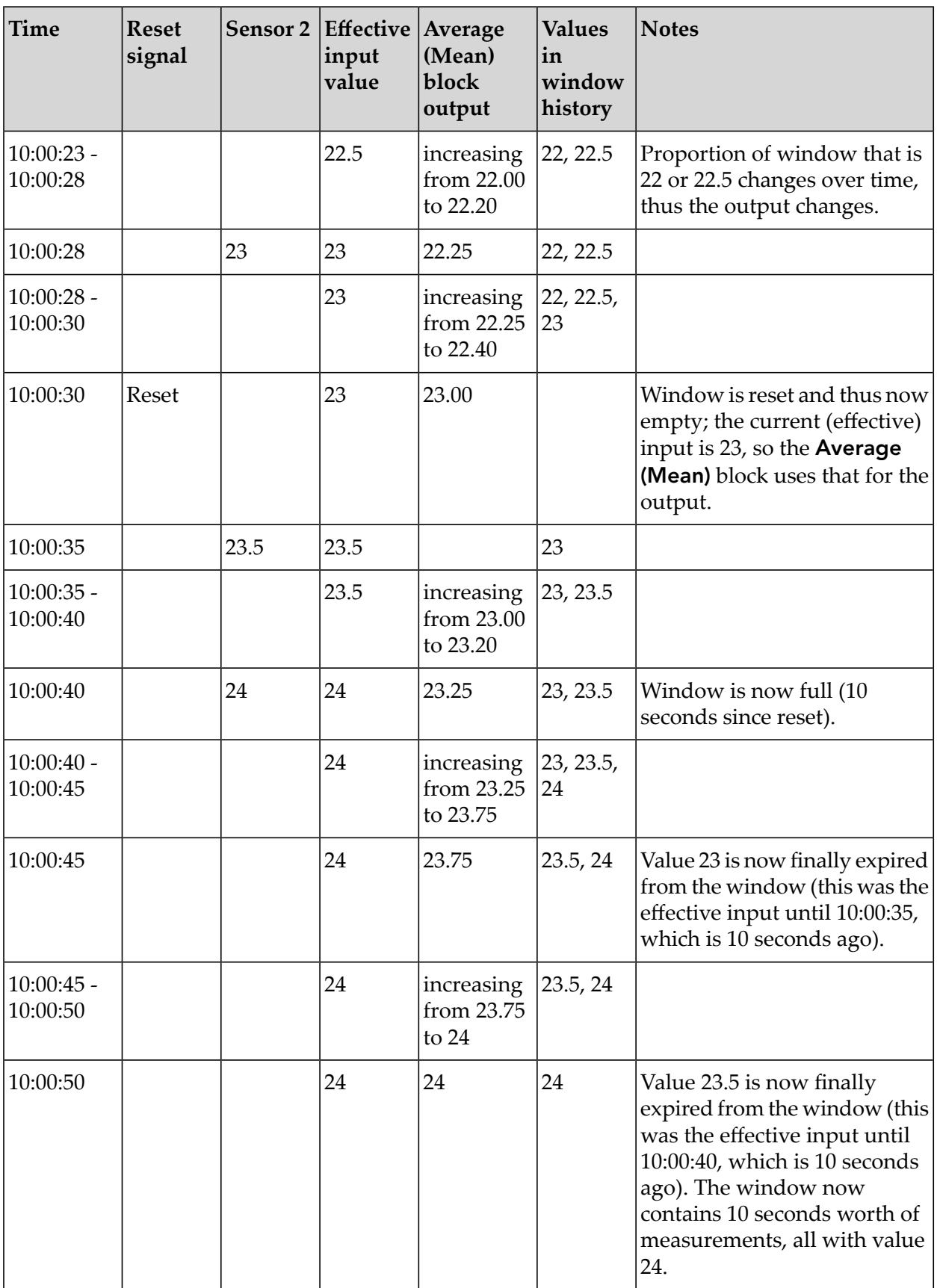

In the above, note how the current value only has any weighting in the window (that is, contributing to the output value) after the measurement is received. At the point the measurement is received, it has zero weighting compared to the previous history. As before, the sensor's value remains the effective input until it is replaced with a newer value (note that this is different to aggregates with timed-based windows in Apama queries or stream queries). For example, the block has an effective input value of 23.5 from 10:00:35 to 10:00:40, and the value 23.5 is thus only finally expired from the window at 10:00:50, 10 seconds after it ceased to be the current effective input value, rather than 10 seconds after it first entered the window. Finally, note that when the window is empty, the effective input is used as the output instead, as the window is zero-length.

# <span id="page-64-1"></span>**The pulse type**

In contrast to value types, the pulse type represents a single point in time. For example, this may be a result of:

- ш a user pressing a momentary-action button,
- a state transition of a device, П
- a sensor detecting a person walking through a door, ш
- a heartbeat event to denote a remote device is still alive, or П
- a state transition of a block within a model.

Typically, blocks act upon every pulse sent to one of their inputs. Pulses are commonly used to trigger an output from a model using an output block, or used to reset the state of blocks within a model.

Pulses are active momentarily. In some regards, they are similar to a Boolean value which is automatically reset to false after a model has processed a value.

<span id="page-64-2"></span>Repeated pulses are typically significant, though they may not necessarily result in any change, depending on how they are being used. For example, repeatedly resetting an **Average (Mean)** block while its input value is unchanged will result in the output value remaining the same.

### **The any type**

<span id="page-64-0"></span>The any type is used on blocks which pass through a value of any type (for example, a **Time Delay** block or a **Gate** block).

Values of the any type can represent a value type or a pulse type.

# **Type conversions**

It is legal to connect a block output to a block input if they are the same type. Most other connections are also permissible, which result in the conversions as described in the table below. An  $\geq$  indicates that a connection is not legal; trying to deploy a model with such a wiring connection will fail.

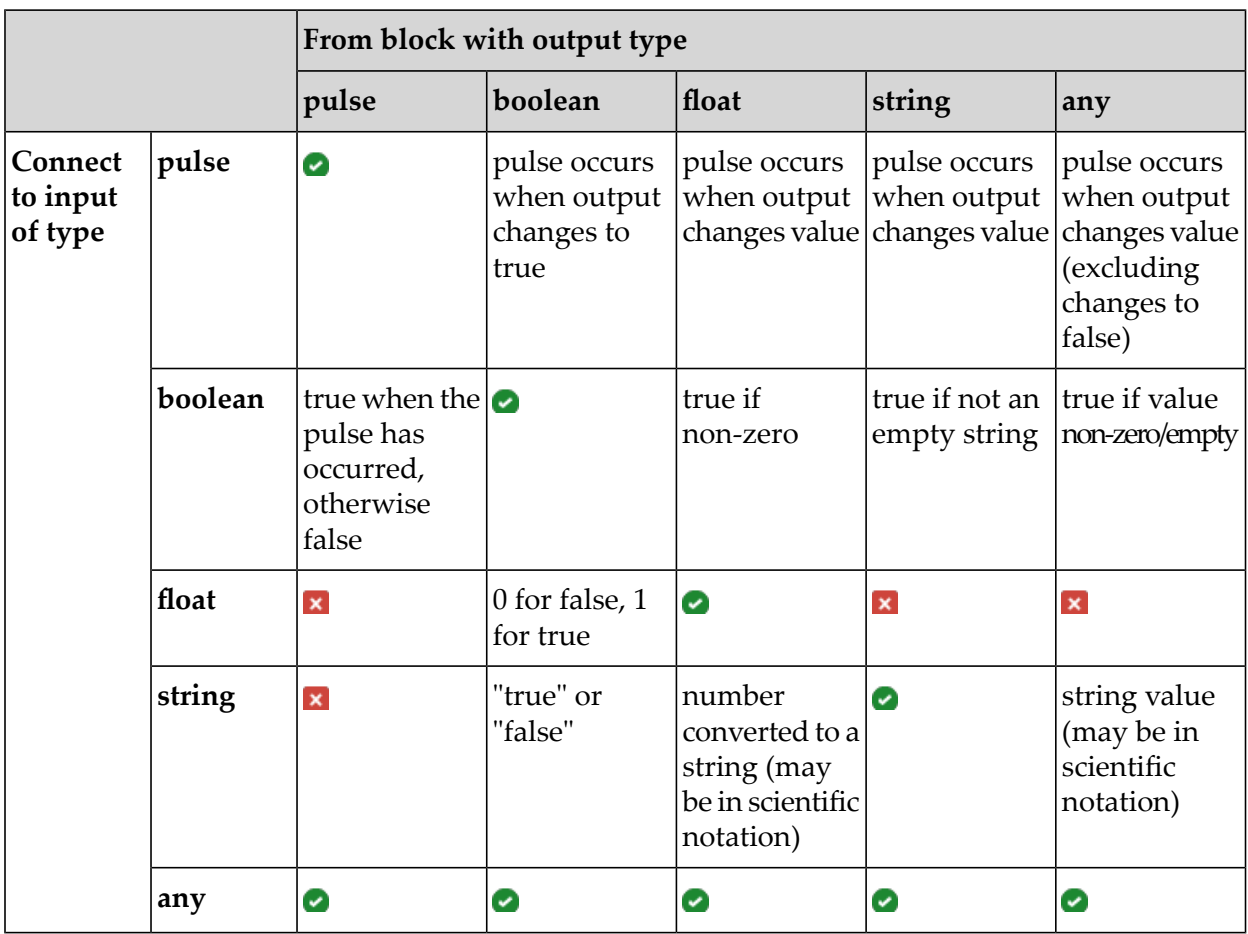

Only conversions that will always succeed are allowed. String values are not converted to float values; while the input conversion may work sometimes, it cannot be guaranteed to always work.

In many cases, you need not worry about type conversions and where a wire makes sense. Any type conversion that is needed happens automatically.

Some blocks accept different types of inputs, and may change their output type or behavior depending on the input types. For example, the logical **OR** block can operate on either Boolean or pulse inputs, and its output is the same as its input types.

In some cases, it is desirable to force a value to be interpreted as a specific type, in which case a converter block can be used to force a conversion to a specific type. For example, the **Pulse** block can convert Boolean or float values to pulses, according to the conversions above. This means: for Boolean, generate a pulse when the Boolean value changes to true; for float, generate a pulse when the value changes. Thus, connecting two float outputs to an **OR** block directly will generate a Boolean output which is true when either of the float outputs is non-zero. Alternatively, connecting two float outputs each to a **Pulse** block and from them to the inputs of an **OR** block, will send a pulse whenever either float output changes value.

# <span id="page-66-1"></span>**Processing order of wires**

Where a block has multiple inputs connected, all of these inputs are calculated before the block performs any calculations based on the inputs. It may be that the inputs for a block occur out of step with each other (such as in the example for two temperature sensors in ["Value](#page-59-1) types" on [page](#page-59-1) 60), in which case a block uses the latest value for value type inputs.

Where a single value is sent on two or more paths which both lead to the same block, the block performs calculations based on the latest value for both paths. This ensures consistent behavior when multiple paths to a single block exist. For example:

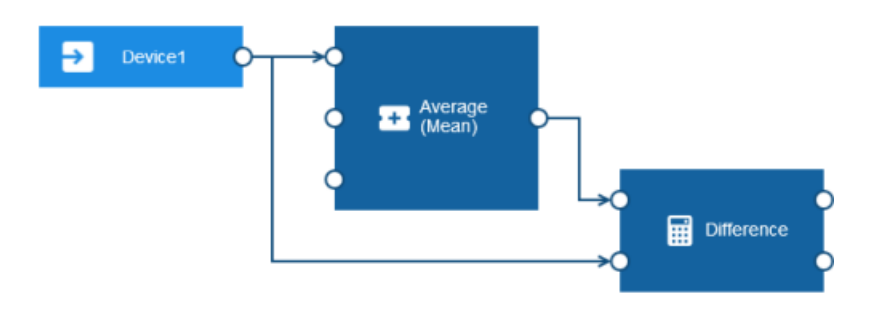

<span id="page-66-0"></span>When the device measurement is received, the **Average (Mean)** block calculation is completed to generate an average before the **Difference** block computes the difference between the value and its average.

# **Wire restrictions**

While a block's output can be connected to multiple other blocks, a block's input can only have a single connection.

It is also legal to leave a block's input or output unconnected if that is not required (the **Average (Mean)** block in the example that is given in ["Processing](#page-66-1) order of wires" on page 67 does not have anything connected to its **Sample** or **Reset** inputs).

Wires cannot create cycles. This means, the output of a block cannot be connected to

- the input of the same block, or to ш
- the input of any block that is connected directly or indirectly to one of the source block's inputs. п

For example, there are three blocks: Block1, Block2 and Block3. A model would contain a cycle in the following cases:

- The output of Block1 is connected to the input of Block2, and the output of Block2 is connected to the input of Block1.
- The output of Block1 is connected to the input of Block2, the output of Block2 is connected to п the input of Block3, and the output of Block3 is connected back to the input of Block1.

There are many possible connections which may lead to cycles in the model. The model editor, however, prevents you from creating cycles.

# <span id="page-67-0"></span>**Block inputs and outputs**

Many blocks have inputs or outputs that do not have to be used.

Some blocks generate several different outputs, and a model may only require some of the outputs available.

Some blocks have inputs, especially inputs of the pulse type, which do not have to be used. Leaving these not connected to anything is fine, and the operation associated with those inputs (such as **Reset**, see "Common block inputs and [parameters"](#page-67-1) on page 68) will never be triggered.

<span id="page-67-1"></span>Blocks can, when needed, detect which inputs are connected. For example, the **AND** block has five inputs, but it only requires the inputs that are connected to be true to generate a true output.

# **Common block inputs and parameters**

The inputs listed below are the names of common input ports that are shown on the left side of a block.

**Value** input

Most calculation blocks have one main input which is called **Value**. This is the value on which the block performs its main calculation.

**Value 1** and **Value 2** inputs

Blocks may have a number of similar inputs, which may be labeled **Value 1**, **Value 2**, and so on. You can find such inputs with the **Difference** block (see also the example in ["Value](#page-59-1) types" on [page](#page-59-1) 60) or with the **AND** and **OR** logic blocks. Typically, there is nothing significant as to which input is used.

**Reset** input

Blocks that maintain some internal state may also have a **Reset** input, which is typically a pulse type. This does not have to be connected, but can be used to explicitly control on which range of readings a block should perform a calculation. For example, a model that monitors vehicle journeys may reset on the engine starting, which signifies the beginning of a journey. See also ["Value](#page-59-1) types" on page 60 for an example that illustrates the **Reset** input.

### **Sample** input and **Output Threshold** parameter

Blocks typically re-calculate their output when a new input is received. Some blocks may also generate output at some point after receiving an input, either because of time delay parameters set (for example, with the **Missing Data** or **Time Delay** blocks), or because their output may change over time even if the input value is constant. For example, the **Integral** block with a positive input generates an ever-increasing output until its window is full (or indefinitely if no duration has been set, when the block is calculating the integral over an unbounded window).

As with real-world sensors, it is not practical to create a continuously changing output. As well as generating an output if their input value changes, such blocks may also have a **Sample** input which triggers the block to re-evaluate and generate a new output, even if the input has not received any new value and the output has not changed by a significant amount. This is useful if there is a specific point in time when the output of the block should be calculated, as its output is going to be used at a later point in the model.

Alternatively, such blocks may have an **Output Threshold** parameter, which is used to control how frequently the output is re-calculated. When set, the block determines when its output will change by the output threshold, and when that occurs, even if it is not as a result of any new input value, the block generates an output value.

The **Output Threshold** should be set taking into account what error margins will exist on the input value (real-world physical sensors have some limited precision and accuracy in the property they are measuring), and what precision is required in the output.

Take care to avoid **Output Threshold** values that are too large or too small. If the values are too large, the block does not generate a new output when needed (unless the **Sample** input is used). If the values are too small, the block limits how frequently it generates output. If you want to change the values, send a POST request to Cumulocity IoT that changes the value for the minimum\_wait\_time\_secs key. See ["Configuration"](#page-93-0) on page 94 for detailed information.

The scale of appropriate values varies depending on what the magnitude of the input value is. If **Output Threshold** is not set, then the block only generates new outputs if it receives an input (this may be appropriate if it is receiving frequent inputs on the value, or if the **Sample** input is being used).

#### **Ignore Timestamp** parameter

For some inputs, the block by default uses the source timestamp available on the input (for example, for a Cumulocity IoT measurement, event or alarm). The block reorders the input based on the timestamp (see also "Input blocks and event [timing"](#page-68-0) on page 69), but drops events that are delayed by too much. If this behavior is not desirable (for example, if a device's clock is not well synchronized, or if data from a device may be delayed), then you can disable this behavior by selecting the **Ignore Timestamp** parameter. If this is selected, the timestamp of the data is ignored, and the model processes the input data as soon as it is received, regardless of what timestamp it has. This may give different results compared to the default behavior of using timestamps. The behavior which is most desirable will depend on the nature of the device and its connectivity to Cumulocity IoT.

<span id="page-68-0"></span>Note that when a model is running in simulation mode, the setting of the **Ignore Timestamp** parameter is ignored. The block will always use the source timestamp, so that when replaying simulation events, the data is guaranteed to be processed in order and this will yield more realistic results (and there is no record of when the data was received, only the source timestamp). See also "About [simulation](#page-83-0) mode" on page 84.

# **Input blocks and event timing**

Input blocks make data from external sources (such as Cumulocity IoT measurements) available to the model. Many data sources have timestamps on each piece of data, which reports the time that a measurement or event actually occurred. There may be delays in transmitting the data to the Apama system for processing, leading to events being received by Apama out of order.

Data sources with timestamps, such as measurements, can be reordered. Operations, for example, do not have timestamps and are therefore processed as they are received, without reordering.

Apama Analytics Builder delivers several input block types which consume data sources with timestamps. These block types provide an **Ignore Timestamp** parameter which allows you to disable data reordering and thus to process the inputs as they are received. See also ["Common](#page-67-1) block inputs and [parameters"](#page-67-1) on page 68.

The following table lists the available input block types and indicates whether they are able to reorder the input:

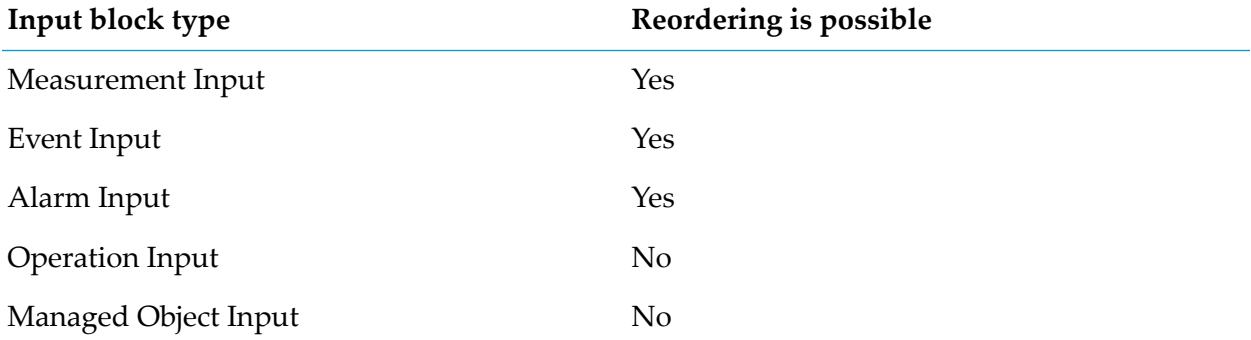

For data sources that have timestamps associated with a piece of data, the input block can handle events received out of order. In order to do this, the input blocks hold all received events in a reorder buffer and delay processing them until a predefined delay time after their source timestamp. By delaying the processing of the event relative to the source timestamp, the input block allows events to be reordered. The key parameter to this process is the amount of time by which the events are delayed. To configure the time in seconds by which the input blocks delay inputs, send a POST request to Cumulocity IoT that changes the value for the timedelay\_secs key. See ["Configuration"](#page-93-0) on page 94 for detailed information.

The input blocks assume that while events may be delivered out of order, they are received by Apama within the defined time delay value. If an event is received after a delay of more than the defined number of seconds (that is, the difference between the timestamp in the event and the time on the system running Apama), then it is dropped. Thus, if the time delay value is set too low, then a small delay may result in Apama dropping an event, which can lead to erroneous results. The higher the time delay value is, the larger is the delay before an event is processed. Thus, it is important to pick a suitable value for the time delay to match the environment for events being delivered into Apama.

<span id="page-69-0"></span>The correlator logs the number of dropped events periodically to the correlator log file. See ["Configuration"](#page-93-0) on page 94 for configuring logging throttling and ["Accessing](#page-97-0) the correlator log" on [page](#page-97-0) 98.

# **Output blocks and event timing**

Output blocks make data (such as Cumulocity IoT measurements or operations) from the model available to external systems (such as Cumulocity IoT). Outputs blocks can either produce synchronous or asynchronous values.

The values from an output block which generates synchronous output (such as measurements) can also be consumed by another model in a time-synchronous manner and can be processed by the model with any other data from the same timestamp. See also ["Connections](#page-77-0) between models" on [page](#page-77-0) 78.

The values from an output block which generates asynchronous output can also be consumed by another model, but only in a time-asynchronous manner when data is received back from the external system.

The following table lists the available output block types and indicates whether the output is synchronous or asynchronous:

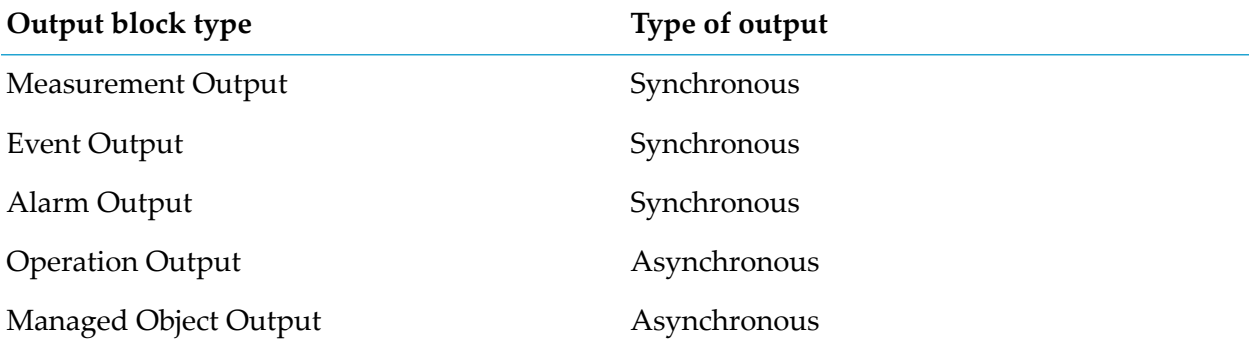

### <span id="page-70-0"></span>**Fragment properties on wires**

Each wire has a primary value that is of the type of the wire: one of float, boolean, string or pulse.

In addition to this, some blocks may provide other *fragments* of information alongside the value. These are named properties on the value. They may be other pieces of information provided from an input block, such as the unit in which a measurement is measured, or some extra contextual information for a data source.

Most blocks only operate on the primary value from their input wires, but some blocks can make use of these fragment properties values and extract them into separate output ports (for an example, see the **Extract Property** block). This gives more flexibility in processing more complex data from external sources.
## **7 Models and Devices**

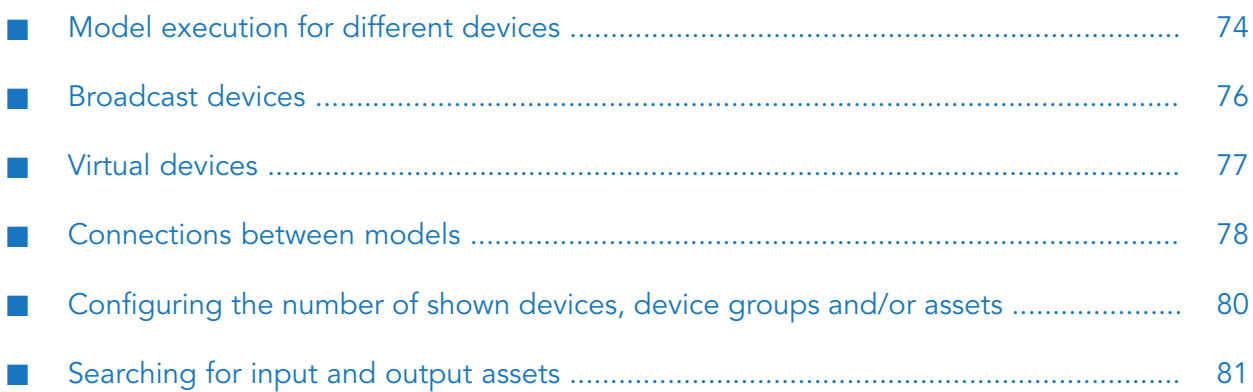

## <span id="page-73-0"></span>**Model execution for different devices**

Models are executed independently for different devices. That is, models for one device can execute in parallel, making use of hardware parallelism where possible, if models are processing data (such as Measurement, Event, or Operation objects) for different devices. When defining a model, you can configure it to use data from only one device, or from a number of devices, with each device being handled independently.

Each model must either:

- receive input from a single device, or
- receive input for each device within device groups.

A device group is a means of organizing devices. A device group can contain any number of devices or other device groups. When a model uses a device group, the model will act on all devices referred to by the device group, either directly or indirectly through members of the device group that are themselves device groups and have device members (or even "grand-children" device group members). A device can be a member of zero, one or many device groups. See also the information on the Device Management application and grouping devices in the *User guide* at [https://www.cumulocity.com/guides/.](https://www.cumulocity.com/guides/)

#### **Note:**

A model that acts on a device group only determines the device group membership when the model is activated. If the membership of a device group changes while a model is running, the model will not behave any differently for any new or removed members of the group. If a device group membership is changed, then models that refer to that device group should be de-activated and re-activated.

It is not possible to mix the two types of input blocks above (but see ["Broadcast](#page-75-0) devices" on [page](#page-75-0) 76). However, data from a model processing single devices can be sent to and received from other models, including models for device groups, and vice versa (see ["Connections](#page-77-0) between [models"](#page-77-0) on page 78).

When a model consumes data from groups, the model behaves as if multiple instances of the model are running, as illustrated below, each one processing data from each device independently. Each instance processes data for a different device, but all share the same blocks and block parameters. The values of the wires will be independent for different instances. Any blocks that are stateful, such as the **Average (Mean)** block, will operate independently of the data from other devices. As with single-device models, if any block causes a runtime error or exception, then the entire model will go into a failed state - it will stop processing data for all devices.

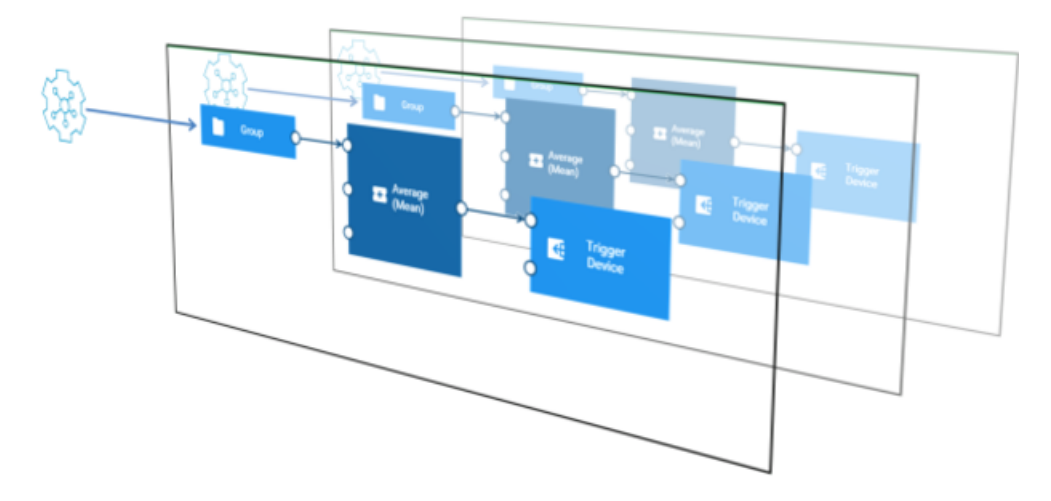

Typically, when using device groups for inputs, all input blocks would use the same group. It is possible to use different device groups. If there are devices in one group but not in another, those blocks will never generate a signal for devices that are not in that group. For some blocks, such as the **Expression** block, this is not useful - an **Expression** block will only generate an output if all of the required inputs have received a value, but it may be useful for pulse inputs of a **Gate** block.

When a model has inputs that are consuming data from a single device, then the output blocks generating synchronous outputs must specify the same device. A model can use any number of output blocks generating asynchronous output, all specifying the same device as input device or different devices. Asynchronous output blocks can also be combined with synchronous output blocks.

When a model has inputs that are consuming data from a device group, all synchronous output blocks must specify the **Trigger Device**, a special device in the **Output** category of the palette. The **Trigger Device** generates data (Measurement, Event or Operation) for whichever device that model instance applies to - or whichever device sent the data to trigger that model instance. Asynchronous output blocks in such models can specify the **Trigger Device** or any other specific device.

You can use the model editor to change input and output blocks from one device or device group to another. When changing between a device group and a device, output blocks will switch between the **Trigger Device** and the device specified, so that the model is kept in a usable state. See also ["Replacing](#page-47-0) devices, device groups and assets" on page 48.

<span id="page-74-0"></span>The test and simulation modes are only permitted for models using a single device. If you wish to test or simulate a model using a device group, then use the model editor to modify it to apply to a single device within the device group, and then activate the model in test or simulation mode. See ["Deploying](#page-32-0) a model" on page 33 for more information on these modes.

#### **Configuring the concurrency level**

By default, the Apama Analytics Builder runtime uses 1 CPU core to execute models. If you want to change the number of CPU cores, send a POST request to Cumulocity IoT that changes the value for the numWorkerThreads key. See ["Configuration"](#page-93-0) on page 94 for detailed information.

Typically, this configuration value would be set to the number of CPU cores available for the system, but it may be useful to configure this either higher or lower according to what resources are available. It does not need to scale to the number of devices (that is, it is quite reasonable to have 4 worker threads with hundreds of devices, assuming a moderate event rate per device).

#### **Models consuming data from more than one device**

Because each device is processed independently, as noted above, it is only possible to use data from, or generate data for, a single device within each model. However, it is possible to configure the concurrency level to 1, at which point it is possible to activate models which can consume data and generate data across different devices. As the concurrency level (numWorkerThreads) value is a global setting, this means that for a given Apama Analytics Builder environment, it is only possible to achieve either scale up or models that operate across devices.

With the concurrency level set to 1, it is still possible to create models which use device groups as inputs, but these continue to operate independently for each device within the device group, and it is still not possible to mix device group and single device input or output.

<span id="page-75-0"></span>See also ["Broadcast](#page-75-0) devices" on page 76.

## **Broadcast devices**

While Apama Analytics Builder models typically process each device independently, it is sometimes useful to have signals that apply to all devices. These may be signals from devices, or from other systems that are presented as if they were signals from a device. Apama Analytics Builder thus supports devices that are referred to as *broadcast devices* and signals from these devices are available to all models across all devices.

Broadcast devices can be used as inputs in any model, together with either single device inputs or device group inputs. The diagram below illustrates how a broadcast device applies to all devices within a device group. It is possible to combine signals from devices in a device group with signals from a broadcast device by providing them as different inputs into a processing block such as the **Expression** block.

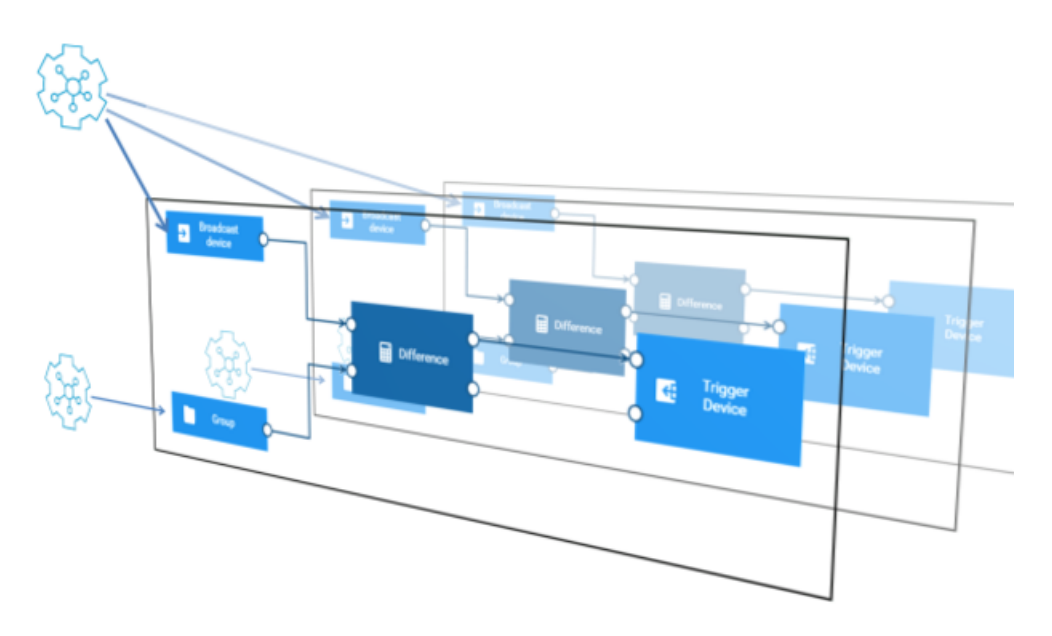

Unlike other devices, a broadcast device can only be used for synchronous output of a model that only consumes data from broadcast devices. Broadcast output of the asynchronous type can be generated by a model consuming non-broadcast inputs.

It is also not possible to connect models together using synchronous data from a broadcast device output (that is, no model may use a measurement from a broadcast device that is the output of a different model). Models can be connected together using asynchronous outputs from a broadcast device (that is, models may use an operation from a broadcast device that is the output of a different model).

#### **Identifying broadcast devices**

<span id="page-76-0"></span>Broadcast devices are identified by the presence of a property on the device object in the inventory for that device; this is the pas\_broadcastDevice property. Thus, whether a device is considered a broadcast device or not is global forthat device across all models. It is not permitted to use a device group that contains a broadcast device.

## **Virtual devices**

A virtual device is used when a model is deployed in test or simulation mode. See also ["Deploying](#page-32-0) a [model"](#page-32-0) on page 33.

Virtual devices are objects in the Cumulocity IoT inventory with a c8y\_VirtualDevice property. This property refers to the identifier of the real device of which the virtual device is a copy.

Use the creationDate to find out what virtualDevice was created for a model activation and which measurements have that device as their source.

By default, the virtual devices are kept for 30 days. If you want to change this default, you need to change the tenant options. That is, you need to send a POST /tenant/options request. For detailed information, see the information on tenants in the *Reference guide* at

<https://www.cumulocity.com/guides/>. For example, specify the following to set the retention period for the virtual devices to 1 day:

```
{
   "category": "analytics.builder",
   "key": "retention.virtualDevicesMaxDays",
   "value": "1"
}
```
See also ["Configuration"](#page-93-0) on page 94.

<span id="page-77-0"></span>Virtual devices are not shown in the Device Management application. Use REST operations as described in the *Reference guide* at <https://www.cumulocity.com/guides/> to find these entries.

## **Connections between models**

You can connect multiple models together using output blocks and input blocks. A model that contains an output block such as **Measurement Output** (for Measurement objects of Cumulocity IoT) will generate a series of events, and this can be consumed by a suitable input block (such as **Measurement Input**) in another model.

#### **Note:**

The events from one model can only be consumed by another model when all involved models are deployed in production mode. When the models are deployed in test or simulation mode, virtual devices are used and the events from one model can therefore not be consumed by another model.

Input and output blocks identify a series of events by specifying a *key* for the series of events. This key can be made up of multiple block parameters, and identifies that series of events distinct from other series of events through the same block type. For example:

- For Measurement object input and outputs, the key would be the device, the fragment, and the series. The **Unit** parameter specified in an output block is not considered part of the key (it is for information only) and is not required to match the parameters of the measurement input block.
- For Event objects, the key would be the device and the event type.

When one model has a synchronous output block generating a series of events for a given key and a second model has an input block consuming from that same series of events (that is, with the same key parameters), then this forms a connection from the first model to the second. When the first model triggers the output block, this causes the second model to be evaluated with a new input on its input block.

It is also possible to form connections between models using the output from an asynchronous output block. In this case, when the first model triggers the asynchronous output block, the output is generated and sent to the external system (such as Cumulocity IoT). The data is received back from the external system at some later point in time and causes the evaluation of any other models consuming the data.

Similar to the processing order of wires within a model (see also ["Processing](#page-66-0) order of wires" on [page](#page-66-0) 67), the following applies when an output block in one model generates a series of events that an input block in another model consumes:

- A single model can send the same events to more than one other model. This means, it is possible to have a single model perform some common pre-processing, such as unit conversion or calculating an average (with the **Average (Mean)** block), and that value to be used by multiple other models.
- Models are executed in order with respect to the connections between models formed using synchronous output so that the source of a connection is always evaluated before the target of a connection. If a model has connections from multiple blocks all triggered from the same initial event, then they will all evaluate first, and the receiving model will evaluate with all of the inputs once.

Connections formed using asynchronous output do not have a specific execution order. A model consuming the output is executed only when the output is received back from the external system.

Similar to the wire restrictions within a model (see also "Wire [restrictions"](#page-66-1) on page 67), there are restrictions on how output blocks and input blocks can be used to connect models together:

- One block across all models is permitted to generate a series of synchronous events for a given  $\blacksquare$ key. Multiple output blocks generating asynchronous events can be used within a single model or across multiple models.
- No cycles can be created between models using synchronous output. A model that receives events via an input block synchronously generated from another model cannot include an output block that generates synchronous events that the other model would consume. This applies even if one of the models contains two separate parts, such that there is no actual cycle in terms of wires and connections between models. Cycles among models can be created because of asynchronous outputs. Therefore, care must be taken not to introduce indefinite cyclic executions of models.

Any model that does not meet these restrictions when used in combination with the already activated models will cause an error on trying to activate it. This will count for the last element in a cycle of models. For such errors, the problem may be in interactions between models rather than a problem specific to a single model, but existing models that have already been activated will not automatically be deactivated. For example, if multiple models all generate the same series of synchronous events (with the same key), then the first model to be activated can be deployed, but all subsequent models will report an error upon trying to activate them.

For example, there are three models: Model1, Model2, and Model3. A cycle may exist if:

- An output block of Model1 produces a series of synchronous events that is consumed by an input block in Model2, and Model2 contains an output block that generates a second series of synchronous events, and
- Model3 contains an input block that consumes a series of events from Model2, and Model3 also contains an output block that generates a series of synchronous events used by an input block in Model1.

Note that only activating any two of these models can be done without error. If activated in order, only Model3 would have an error. But if Model1 or Model2 were deactivated, then Model3 could be activated. The error will occur even if one of the models does not contain a link from the input block that is part of the chain to the output block that forms part of the chain, such as the example for Model3 below: the events from Model2 do not form a cycle to the **To Model1 Measurement** output block, but they count as a cycle as they are both in the same model. (In this case, the issue could be resolved by splitting that model into two models, thus removing the cycle).

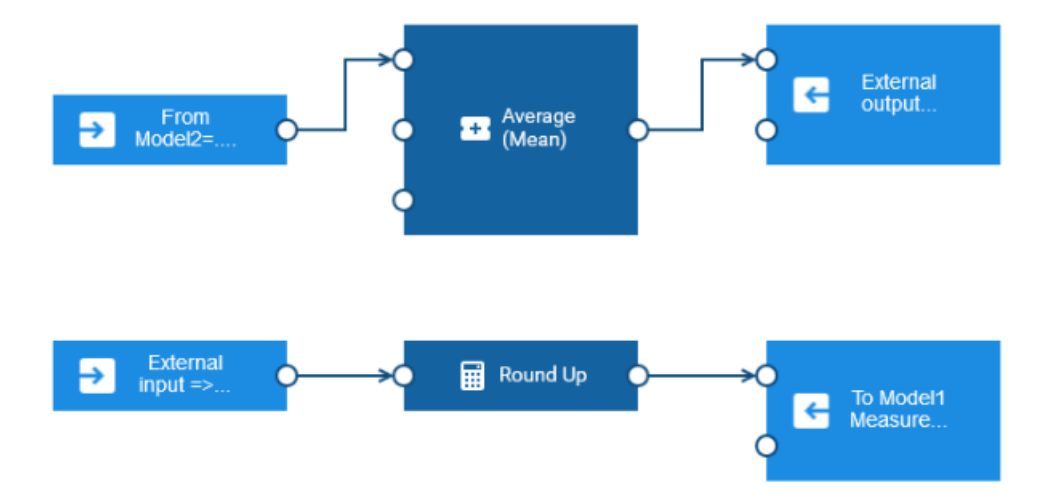

## <span id="page-79-0"></span>**Configuring the number of shown devices, device groups and/or assets**

By default, a maximum of 10 devices and 10 device groups is shown in the **Input** and **Output** categories of the palette (see also ["Adding](#page-40-0) a block" on page 41). When you use the search boxes that are available for these categories, this default also applies to the maximum number of assets that are shown in the search result. When you click **Load more**, up to 10 more devices, device groups and/or assets are shown.

The same default value is used in the block parameter editor when you select a different device, device group or asset (see "Editing the [parameters](#page-41-0) of a block" on page 42) and when you replace devices, device groups or assets (see ["Replacing](#page-47-0) devices, device groups and assets" on page 48).

If you want to change this default value (to show either more or less items), you need to change the tenant options. That is, you need to send a POST /tenant/options request. For detailed information, see the information on tenants in the *Reference guide* at <https://www.cumulocity.com/guides/>.

For example, specify the following to set the value to 20:

```
{
    "category": "analytics.builder",
    "key": "c8yAnalyticsBlocks.queryInventoryPageSize",
    "value": "20"
}
```
See also ["Configuration"](#page-93-0) on page 94.

## <span id="page-80-0"></span>**Searching for input and output assets**

By default, only devices and device groups are shown in the palette (see also ["Adding](#page-40-0) a block" on [page](#page-40-0) 41). However, when you use the search boxes that are available for the input and output blocks, all assets (not only the devices and device groups) in the Cumulocity IoT inventory which match the search criteria are shown. You can thus build analytic models by defining any assets in the inventory as input blocks or output blocks.

If you want to restrict the search to show only assets of a specific type (for example, to show only devices), you need to change the tenant options. That is, you need to send a POST /tenant/options request. For detailed information, see the information on tenants in the *Reference guide* at <https://www.cumulocity.com/guides/>.

For example, specify the following if you only want to show devices:

```
{
    "category": "analytics.builder",
    "key": "c8yAnalyticsBlocks.queryInventoryNameSearchAdditionalFilter",
    "value": "has(c8y_IsDevice)"
}
```
The c8y\_IsDevice in the value is a so-called fragment. You can specify any fragment that is known to Cumulocity IoT, including any fragments that you have created yourself.

You can combine several values. For example, specify the following if you only want to show devices and device groups:

```
{
    "category": "analytics.builder",
    "key": "c8yAnalyticsBlocks.queryInventoryNameSearchAdditionalFilter",
    "value": "has(c8y_IsDevice) or has(c8y_IsDeviceGroup)"
}
```
The default value of this tenant option is not has (c8y\_IsVirtualDevice). As long as you do not change this tenant option, virtual devices are not shown as they would not make sense in an analytic model. If you change the value for this tenant option, make sure to specify all assets that you want to see in the search result.

The tenant options are also used in the block parameter editor when you select a different device (see "Editing the [parameters](#page-41-0) of a block" on page 42) and when you replace devices (see ["Replacing](#page-47-0) [devices,](#page-47-0) device groups and assets" on page 48).

See also ["Configuration"](#page-93-0) on page 94.

## **8 Model Simulation**

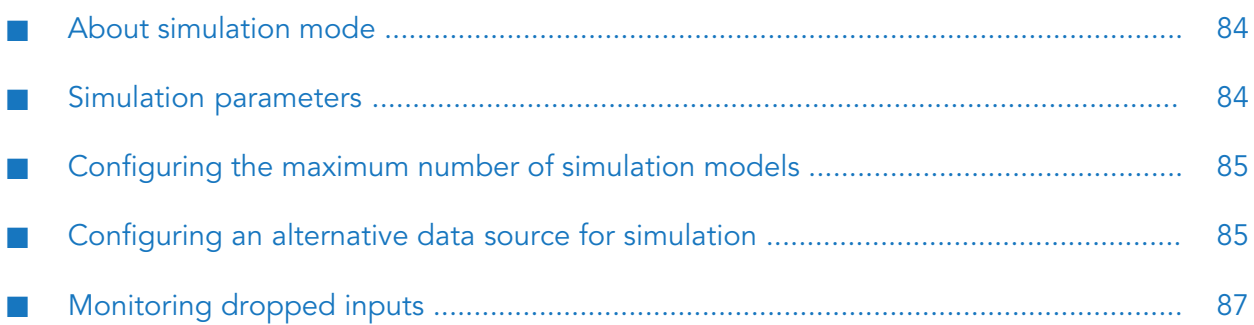

## <span id="page-83-0"></span>**About simulation mode**

You can deploy a model in simulation mode to run it against historical input data (such as Cumulocity IoT measurements). This allows testing the behavior of a newly developed model against historical data or fine-tuning an existing model. Or it allows testing a model against a set of historical data with known properties.

You use the model manager to deploy a model in simulation mode. See ["Deploying](#page-32-0) a model" on [page](#page-32-0) 33 for more details.

#### **Note:**

Simulation mode is only permitted for models using a single device. If you wish to simulate a model using a device group, then use the model editor to modify it to apply to a single device within the device group, and then activate the model in simulation mode.

When a model is deployed in simulation mode, it uses data from a virtual device (see also ["Virtual](#page-76-0) [devices"](#page-76-0) on page 77). Thus, a simulated model can run alongside other non-simulated models without interfering with them.

A simulated model runs as if it is running at the time of the historical data. The input data are processed in the order of their historical time. The simulated model also uses the historical time for the timestamps of the generated output.

Events, alarms and operations are created with a timestamp. However, with time there can be updates to these objects. For example, an alarm can be cleared or the status of an operation can be changed. As a history of changes to event, alarm and operation objects is not maintained, the object is only replayed at its initial timestamp, with the latest version of its properties. Thus, changes to these objects are not replayed and simulation mode is of limited use if your models depend on changes to objects.

#### **Note:**

Simulation mode is not permitted for models with input blocks of type **Managed Object Input**.

<span id="page-83-1"></span>When running a simulation, historical data is replayed into the Apama correlator from the Cumulocity IoT database. If there is a significant delay in the data being queried from the database or high load in the system, this can lead to dropping the input in exceptional circumstances. A simulated model processes input data at normal speed. For example, if the historical data entries are separated by one second, they are processed one second apart. This means that simulating a model with one hour of historical data will take approximately one hour of simulation time.

## **Simulation parameters**

To deploy a model in simulation mode, you have to provide values for two parameters in the model manager: start time and end time. These values determine the time range for which historical data is to be sent into the simulated model.

#### **Start time**

The start time from which historical data is to be sent into the model.

#### **End time**

The end time until which historical data is to be sent into the model.

Sending of data into the simulated model is stopped when all historical data from the specified time range has been sent.

## <span id="page-84-0"></span>**Configuring the maximum number of simulation models**

By default, a maximum of 3 simulation models can be deployed at a time.

If you want to change this default value (to deploy either more or fewer simulation models at a time), you need to change the tenant options. That is, you need to send a POST /tenant/options request. For detailed information, see the information on tenants in the *Reference guide* at <https://www.cumulocity.com/guides/>.

For example, specify the following to set the value to 5:

```
{
    "category": "analytics.builder",
    "key": "simulation.maxInstances",
    "value": "5"
}
```
<span id="page-84-1"></span>See also ["Configuration"](#page-93-0) on page 94.

### **Configuring an alternative data source for simulation**

By default, the platform database is used to retrieve the historical data for the simulation of an Apama Analytics Builder model. You can configure an alternative data source for simulation, for example, if historical data is maintained separately. The data source must support HTTP GET operations for the required path and query parameters. The response to the GET operation must conform to the standard JSON format of Cumulocity IoT. Refer to the Cumulocity IoT documentation for the data and query parameter formats.

If you want to use an alternative data source for simulation, you need to define the tenant options listed below. That is, you need to send 3 separate POST /tenant/options requests. For detailed information, see the information on tenants in the *Reference guide* at <https://www.cumulocity.com/guides/>.

- simulation.dataSource.url The base HTTP URL of the data source.
- simulation.dataSource.username The username to be used forthe HTTP basic authentication.
- simulation.dataSource.password The password to be used forthe HTTP basic authentication.  $\blacksquare$

For example:

```
{
    "category": "analytics.builder",
    "key": "simulation.dataSource.url",
    "value": "http://192.168.1.1/"
}
```

```
{
    "category": "analytics.builder",
    "key": "simulation.dataSource.username",
    "value": "myname"
}
{
    "category": "analytics.builder",
    "key": "simulation.dataSource.password",
    "value": "secret"
}
```
See also ["Configuration"](#page-93-0) on page 94.

The sections below list the path and query parameters that need to be supported by the alternative data source.

#### **Alarms**

Path: alarm/alarms

Query parameters:

- source Source ManagedObject identifier of the alarms.
- dateFrom Start date or date and time of the alarm occurrence.
- dateTo End date or date and time of the alarm occurrence.
- pageSize Maximum number of records to return.
- currentPage The current returned page within the full result set, starting at page 1.

#### **Events**

Path: event/events

Query parameters:

- source Source ManagedObject identifier of the events.
- dateFrom Start date or date and time of the events.
- dateTo End date or date and time of the events.
- pageSize Maximum number of records to return.
- currentPage The current returned page within the full result set, starting at page 1.

#### **Measurements**

Path: measurement/measurements

Query parameters:

- source Source ManagedObject identifier of the measurements.  $\blacksquare$
- dateFrom Start date or date and time of the measurements. П
- dateTo End date or date and time of the measurements.
- pageSize Maximum number of records to return.
- currentPage The current returned page within the full result set, starting at page 1. П

#### **Operations**

Path: devicecontrol/operations

Query parameters:

- deviceId Source device identifier of the operations.
- createdFrom Start creation time of the operations. п
- createdTo End creation time of the operations. П
- pageSize Maximum number of records to return. ■
- <span id="page-86-0"></span>currentPage - The current returned page within the full result set, starting at page 1.

## **Monitoring dropped inputs**

The simulated model may drop delayed input events in exceptional cases. The number of input events dropped across all the models is exposed as a user-defined status with the name user-analytics-oldEventsDropped. See also ["Monitoring](#page-91-0) dropped events" on page 92.

# 9 Monitoring and Configuration

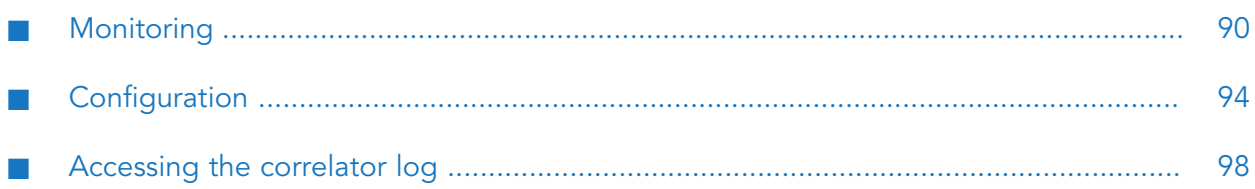

## <span id="page-89-0"></span>**Monitoring**

You can monitor the current status of each model in the model manager. The card for a model shows the current mode for this model (such as production mode) and whether it is in the Active (deployed) or Inactive state.

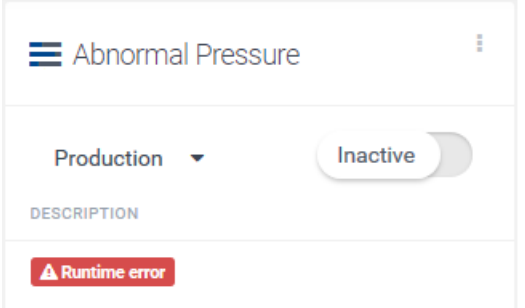

<span id="page-89-1"></span>If a model failed to deploy or failed while running,  $\Delta$  Runtime error is shown on the card for the model. To find out whether a model has failed while processing data, reload all models in the model manager to show their latest states. See also ["Reloading](#page-35-0) all models" on page 36.

## **Monitoring periodic status**

In addition to the status that is shown on the card for a model, it is possible to enable generation of periodic status published as Cumulocity IoT operations or events. See ["Configuration"](#page-93-0) on [page](#page-93-0) 94 on setting the status\_device\_name and status\_period\_secs tenant options.

Each operation has the following parameters:

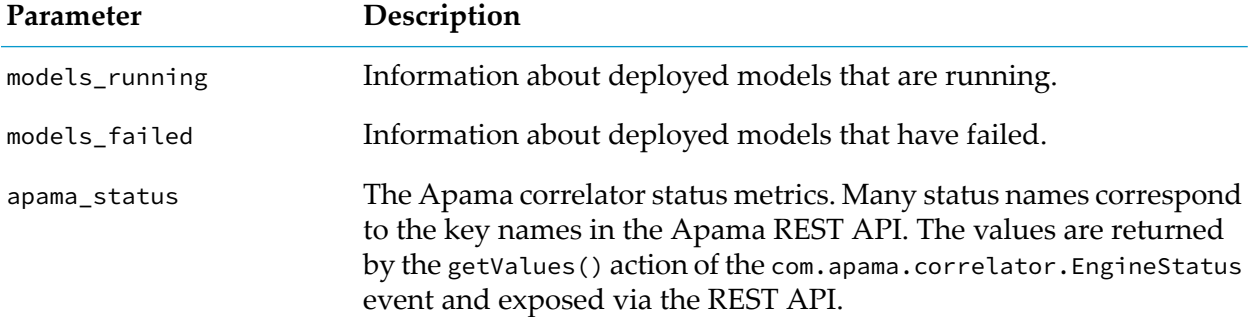

#### **Model status**

The following information is published for each deployed model that is currently running or has failed:

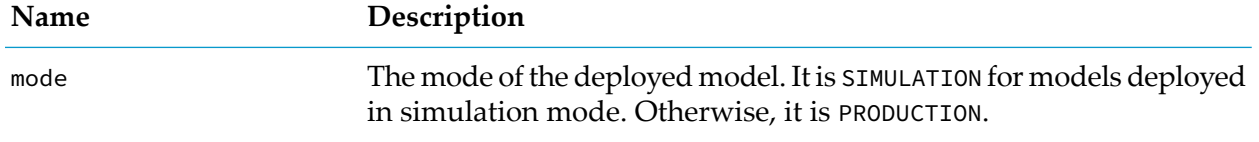

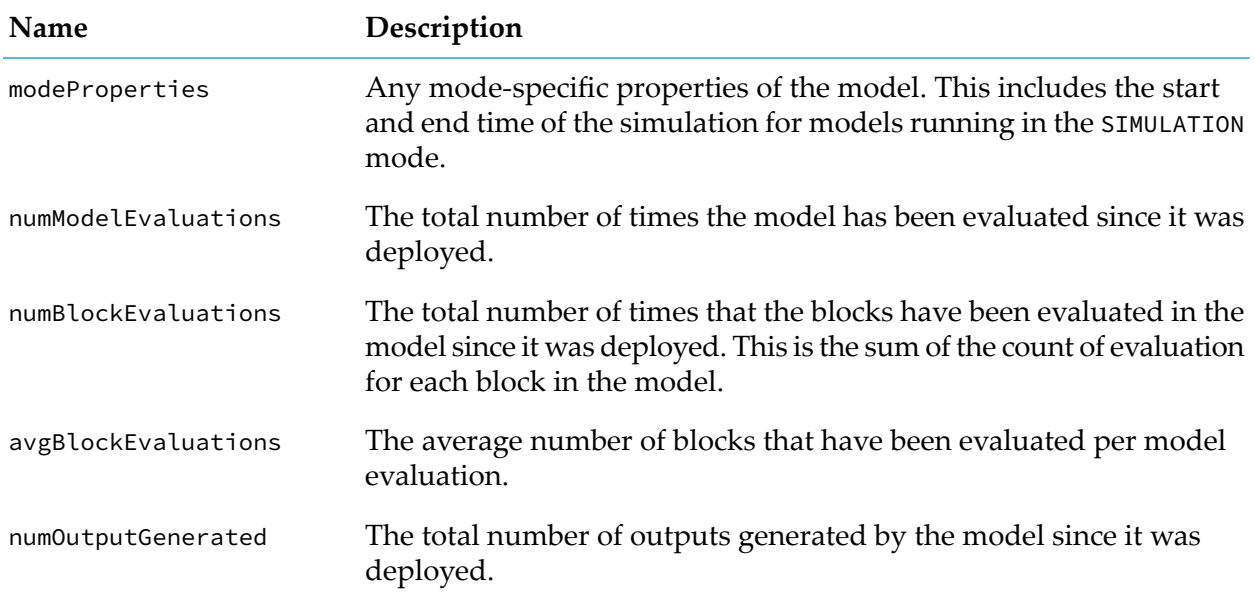

This information about each model provides insight into the performance or working of models. For example, a model with a much larger number of numBlockEvaluations than another model might indicate that it is consuming most resources even though it might have low numModelEvaluations. Similarly, it can be used to find out whether a model is producing output at the expected rate relative to the number of times it is evaluated.

The following is an example of the status operation data that is published by Cumulocity IoT:

```
{
    "creationTime": "2018-07-23T21:48:54.620+02:00",
    "deviceId": "6518",
    "deviceName": "apama_status",
    "id": "8579",
    "self": "https://myown.iot.com/devicecontrol/operations/8579",
    "status": "PENDING",
    "models_running": {
        "Package Tracking": {
            "mode": "SIMULATION",
            "modeProperties":{"startTime":1533160604, "endTime":1533160614},
            "numModelEvaluations": 68,
            "numBlockEvaluations": 967,
            "avgBlockEvaluations": 14.2,
            "numOutputGenerated": 50
        }
   },
    "models_failed": {
        "Build Pipeline ": {
            "mode": "PRODUCTION",
            "numModelEvaluations": 214,
            "numBlockEvaluations": 671,
            "avgBlockEvaluations": 3.13,
            "numOutputGenerated": 4
        }
    },
    "apama_status": {
        "user-analytics-oldEventsDropped": "1",
        "numJavaApplications": "1",
```

```
"numMonitors": "27",
    "user-httpServer.eventsTowardsHost": "1646",
    "numFastTracked": "183",
    "user-httpServer.authenticationFailures": "4",
    "numContexts": "5",
    "slowestReceiverQueueSize": "0",
    "numQueuedFastTrack": "0",
    "mostBackedUpInputContext": "<none>",
    "user-httpServer.failedRequests": "4",
    "slowestReceiver": "<none>",
    "numInputQueuedInput": "0",
    "user-httpServer.staticFileRequests": "0",
    "numReceived": "1690",
    "user-httpServer.failedRequests.marginal": "1",
    "numEmits": "1687",
    "numOutEventsUnAcked": "1",
    "user-httpServer.authenticationFailures.marginal": "1",
    "user-httpServer.status": "ONLINE",
    "numProcesses": "48",
    "numEventTypes": "228",
    "virtualMemorySize": "3177968",
    "numQueuedInput": "0",
    "numConsumers": "3",
    "numOutEventsQueued": "1",
    "uptime": "1383561",
    "numListeners": "207",
    "numOutEventsSent": "1686",
    "mostBackedUpICQueueSize": "0",
    "numSnapshots": "0",
    "mostBackedUpICLatency": "0",
    "numProcessed": "1940",
    "numSubListeners": "207"
}
```
You can monitor the status using the Apama REST API or the Management interface which is an EPL plug-in. See the following topics in the Apama product documentation for further information:

- <span id="page-91-0"></span>"Managing and Monitoring over REST" in *Deploying and Managing Apama Applications*, and
- "Using the Management interface" in *Developing Apama Applications*.

## **Monitoring dropped events**

When a model receives an event, it may be dropped if the correlator delivers or processes it too late. See "Input blocks and event [timing"](#page-68-0) on page 69.

The total number of dropped events across all models is periodically published as part of the status operation. The count of the number of dropped events is available as a user-defined status value with the name user-analytics-oldEventsDropped in the apama\_status parameter of the status operation. See also ["Monitoring](#page-89-1) periodic status" on page 90 for details about the operation.

All dropped input events are also sent to channel AnalyticsDroppedEvents, allowing you to implement your own monitoring of the dropped events. A dropped input event sent to the channel AnalyticsDroppedEvents is packaged inside an event of type apama.analyticsbuilder.DroppedEvent. This allows you to extract the original dropped event and perform any analysis on it, for example,

}

categorizing the number of dropped events per device. This can be achieved by writing EPL that listens for the DroppedEvent events, aggregates by device identifier and/or time, and sends measurements to Cumulocity IoT that can be monitored. See the *Streaming analytics guide* at <http://cumulocity.com/guides/> for information on how to deploy EPL applications.

## **Monitoring the model life-cycle**

Life-cycle messages are written to the correlator log whenever a model is created or deleted, or when it fails. The log messages may look as follows:

```
Model "Build Pipeline" with PRODUCTION mode has started.
Model "Build Pipeline" with PRODUCTION mode has ended.
Model "Build Pipeline" with PRODUCTION mode has failed with an error:
IllegalArgumentException - Error while validating parameters for the
block "toggle" of type "apama.analyticskit.blocks.core.Toggle":
The "Set Delay" must be finite and positive: -1.
```
See ["Accessing](#page-97-0) the correlator log" on page 98 for information on where to find the correlator log.

## **Viewing the audit logs**

Model activations and deactivations are shown in the audit logs. The audit logs are accessible via Cumulocity IoT's Administration application and the audit API. See the *User guide* and *Reference guide* at <https://www.cumulocity.com/guides/> for details of accessing the audit logs.

Audit log entries include the name of the user performing the action and the current mode of the model. For test and simulation mode, the identifier of the virtual device and the mode properties are provided.

The following is an example of an audit log entry (with additional line breaks in the text field for better readability):

```
{
    "activity": "Activated model",
    "application": "apama_ctrl",
    "severity": "information",
    "text": "TestingModel1:Activated,
             Mode:SIMULATION,
             OutputDevices:[21628],
             startTime:2019-11-06T09:35:10.000Z,
             endTime:2019-11-06T09:35:43.000Z,
             maxDelaySecsSimulation:2",
    "type": "Inventory",
    "user": "apama_test_cep_admin"
}
```
## **Viewing diagnostics information**

To view diagnostics information, you need READ permission for"CEP management"in Cumulocity IoT. See the information on the Administration application in the *User guide* at <https://www.cumulocity.com/guides/> for details on managing permissions.

#### **Note:**

ADMIN permission for "CEP management" do not include READ permission.

If you have READ permission for "CEP management", then links for downloading diagnostics information are available at the bottom of the model manager. These will download zip files that include log file contents, copies of EPL applications, and much more.

It may be useful to capture this diagnostics information when experiencing problems, or for debugging EPL applications. It is also useful to provide to support if you are filing a support ticket.

<span id="page-93-0"></span>See the *Streaming analytics guide* at <https://www.cumulocity.com/guides/> for detailed information on the available diagnostics. This also includes information on additional endpoints that are available for REST requests.

## **Configuration**

You can customize the settings of Apama Analytics Builder, the so-called "tenant options", by sending REST requests to Cumulocity IoT. The key names that you can use with the REST requests are listed in the topics below. A category name is needed along with the key name; this is always analytics.builder.

You can find some concrete examples in "Using curl [commands](#page-96-0) for setting various tenant [options"](#page-96-0) on page 97. However, you can use any tool you like.

To change the tenant options, you need ADMIN permission for "Option management" in Cumulocity IoT. See the information on the Administration application in the *User guide* at <https://www.cumulocity.com/guides/> for details on managing permissions.

#### **CAUTION:**

After you have changed a tenant option using a REST request, the correlator will automatically restart. An alarm with a MAJOR severity will be created in this case; you can view it on the **Alarms** page of the Cockpit application (see the *User guide* at <https://www.cumulocity.com/guides/> for information on how to work with alarms).

## **Keys for status reporting**

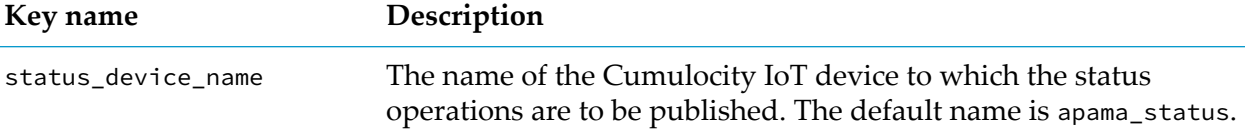

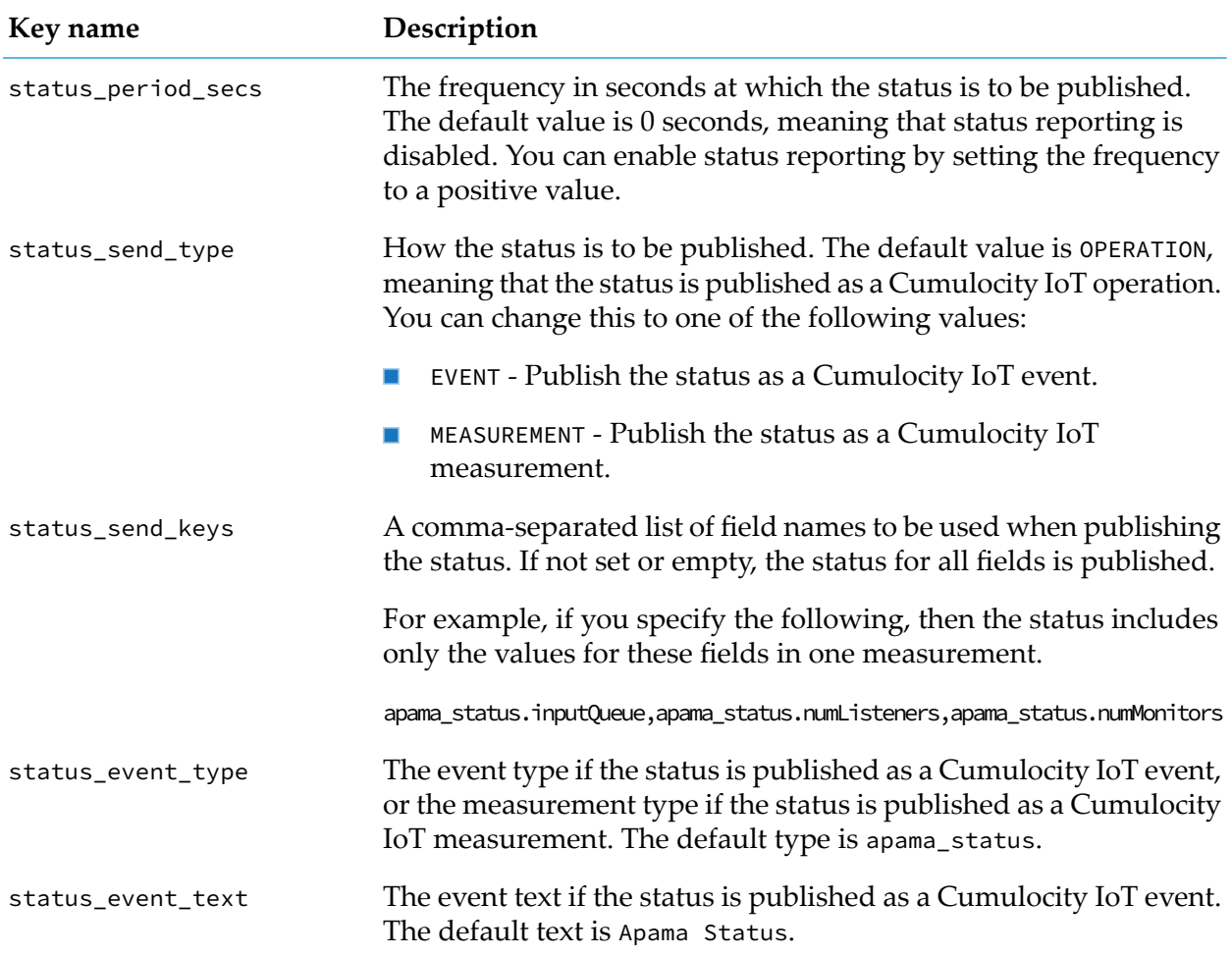

## **Keys for model timeouts**

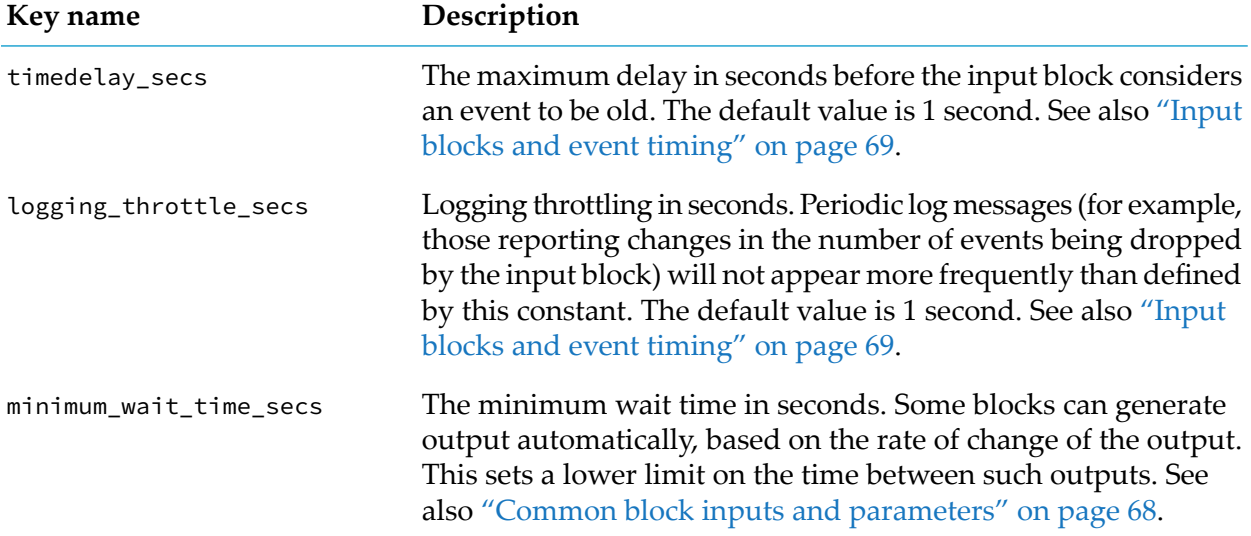

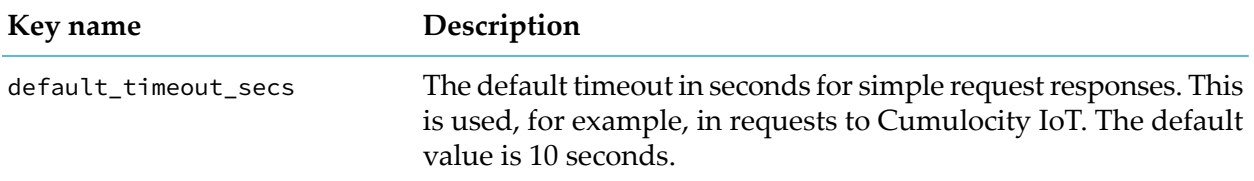

## **Keys for simulation mode**

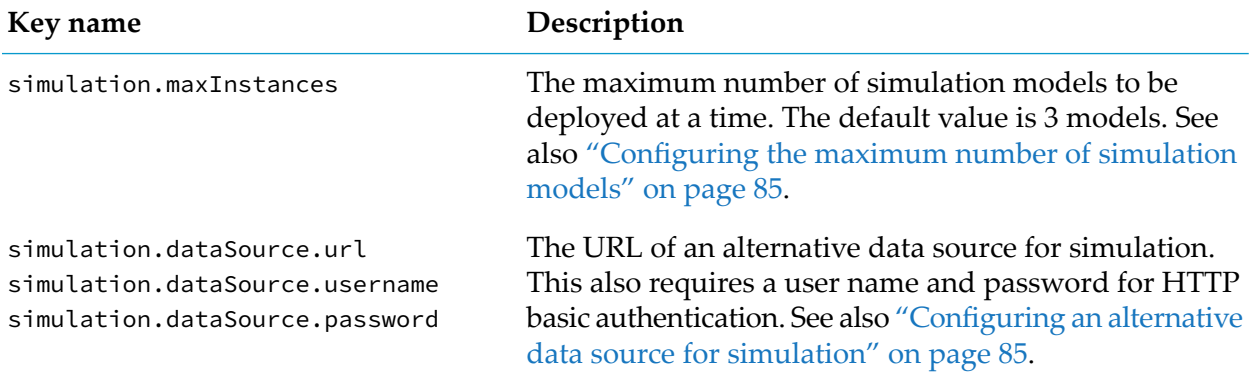

## **Other keys**

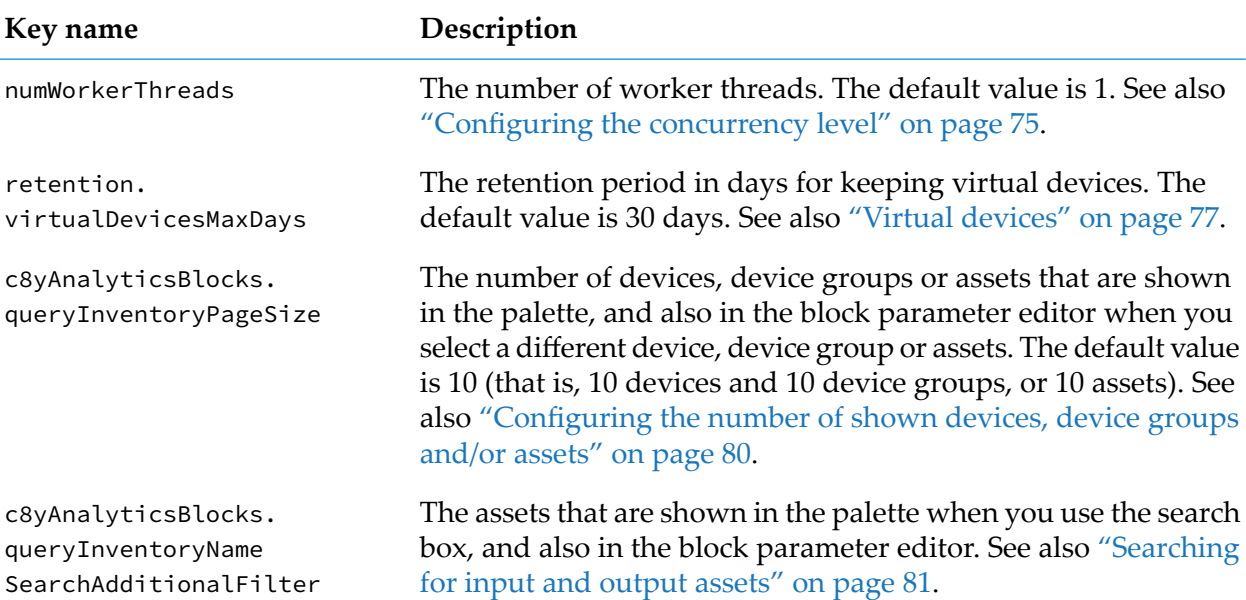

## **Logged tenant options**

The values for some of the tenant options are logged. These are the following:

```
status_device_name
ш
```
- status\_period\_secs
- timedelay\_secs
- numWorkerThreads

If you want to find out which values are currently used for these tenant options, you can look them up in the correlator log. See also ["Accessing](#page-97-0) the correlator log" on page 98.

### <span id="page-96-0"></span>**Using curl commands for setting various tenant options**

You can set or change various tenant options by sending POST requests to Cumulocity IoT. This topic explains how you can do this using the curl command-line tool. See <https://curl.haxx.se/> for detailed information on curl. See also the information on tenants in the *Reference guide* at <https://www.cumulocity.com/guides/>.

The syntax of the curl command depends on the environment in which you are working. The syntax for a Bash UNIX shell, for example, is as follows:

```
curl --user username -X POST -H 'Content-Type: application/json' -d '{"category":
"analytics.builder", "key": "keyname", "value": "value"}' -k
https://hostname/tenant/options
```
where:

**username** is the name of a user who has ADMIN permission for "Option management" in Cumulocity IoT. curl will prompt for a password. Or you can provide a password in the *username* argument by appending it with a colon (:) and the password. For example:

--user User123:secretpw

If your tenant does not have its own unique host name, you have to provide the tenant identifier in the *username* argument. For example:

```
--user management/User123
```
or

--user t12345/User123

- *keyname* is one of the keys listed in the previous topics.
- *value* is the value that is to be set for the key, which can be a number or a string, depending on the key.
- **•** hostname is the host name of your tenant where your user application is deployed.
- $\blacksquare$ The category is always analytics.builder.

For example (Bash shell):

```
curl --user User123 -X POST -H 'Content-Type: application/json' -d '{"category":
"analytics.builder", "key": "numWorkerThreads", "value": "4"}' -k
https://mytenant/tenant/options
```
## <span id="page-97-0"></span>**Accessing the correlator log**

The location of the correlator log depends on the environment in which you are working:

Cumulocity IoT Core:  $\blacksquare$ 

> The correlator log is accessible via Cumulocity IoT's Administration application. You can find it on the **Logs** tab of the Apama-ctrl microservice. You have to subscribe to the microservice so that you can see the logs. For more information on microservices and log files, see the *User guide* at <https://www.cumulocity.com/guides/>.

Cumulocity IoT Edge:

See the *Cumulocity IoT Edge* guide at <https://www.cumulocity.com/guides/> for detailed information on the log file location.